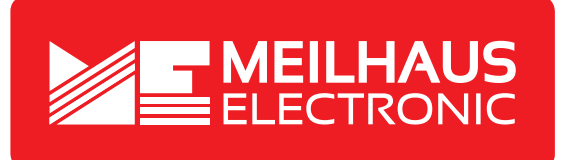

# **Produkt-Datenblatt - Technische Daten, Spezifikationen**

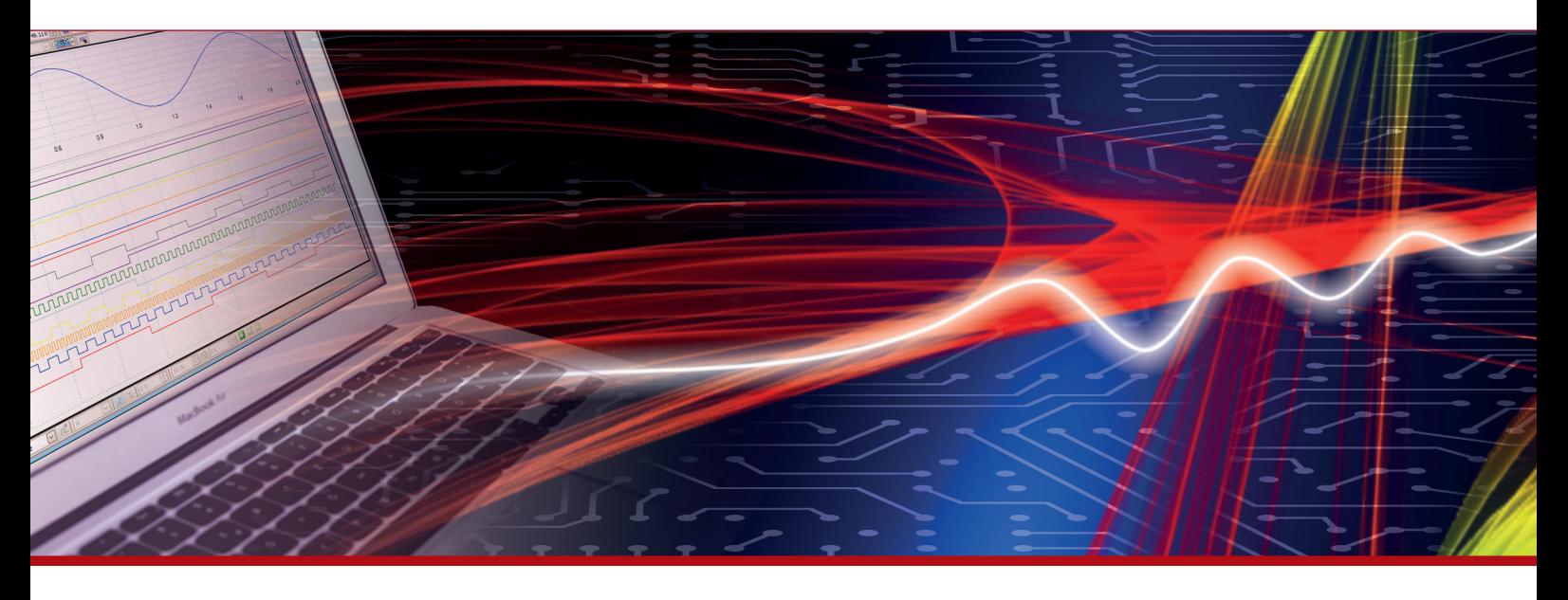

Weitere Informationen im Web-Shop **www.meilhaus.de** und in unserem Download-Bereich.

#### **Kontakt**

**Technischer und kaufmännischer Vertrieb, Preisauskünfte, Angebote, Test-Geräte, Beratung vor Ort:**

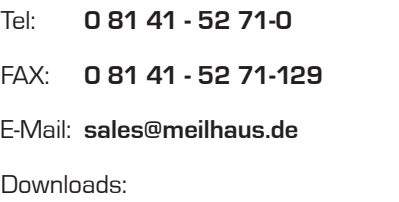

**www.meilhaus.de/infos/download.htm**

**Meilhaus Electronic GmbH** Am Sonnenlicht 2 82239 Alling/Germany

Tel. **+49 - 81 41 - 52 71-0** Fax **+49 - 81 41 - 52 71-129** E-Mail **sales@meilhaus.de**

Erwähnte Firmen- und Produktnamen sind zum Teil eingetragene Warenzeichen der jeweiligen<br>Hersteller. Preise in Euro zzgl. gesetzl. MwSt. Irrtum und Änderung vorbehalten.<br>© Meilhaus Electronic.

# **www.meilhaus.de**

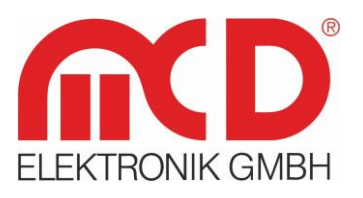

# **Bedienungsanleitung**

# **AudioAnalyzer (Analog + Digital) Desktop - Variante mit integriertem PC**

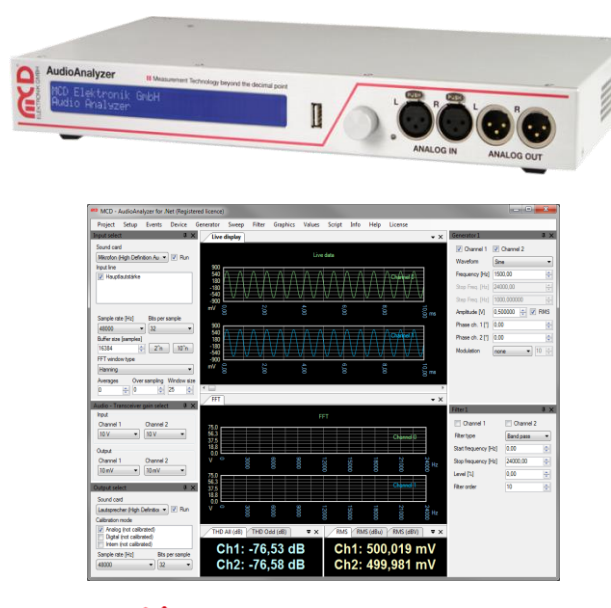

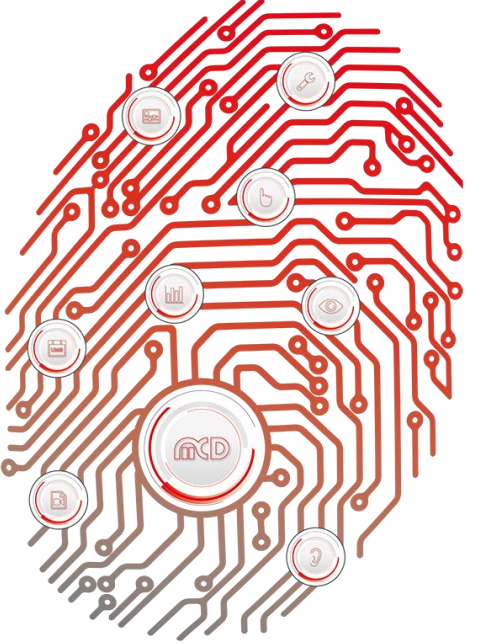

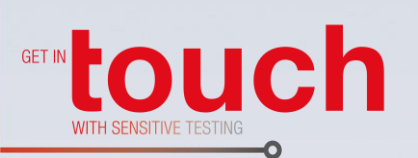

Softline -Modline Conline **Boardline Avidline** Pixline

Applikation -

# Inhalt

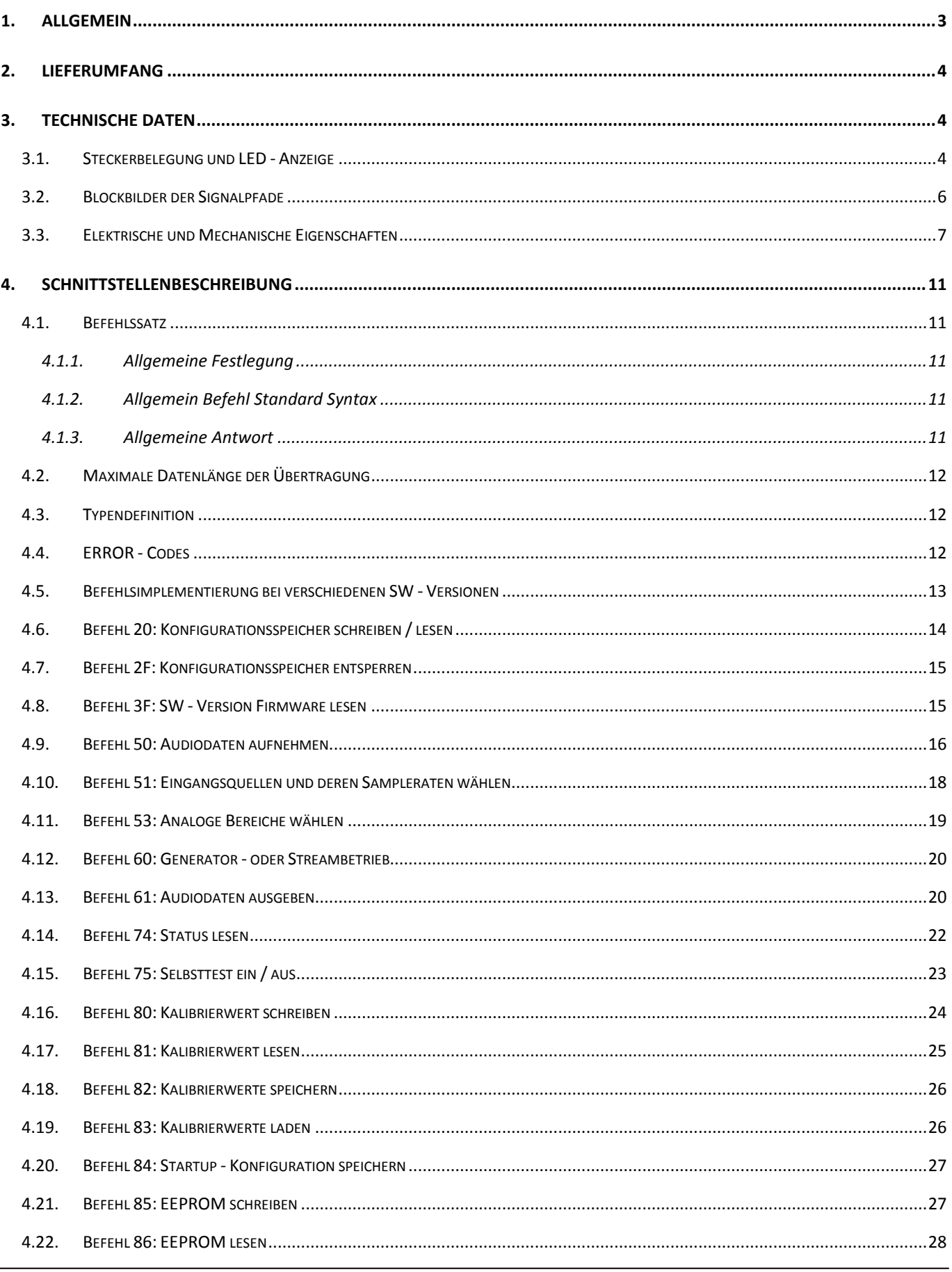

# <span id="page-3-0"></span>**1. Allgemein**

Der AudioAnalyzer dient zur Stimulation und Analyse von Audiosignalen. Periodische Audiosignale (z.B. Sinus) wie auch kontinuierliche Audioströme können analog wie digital ausgegeben und auch eingelesen werden.

Dafür stehen folgende Anschlüsse zur Verfügung:

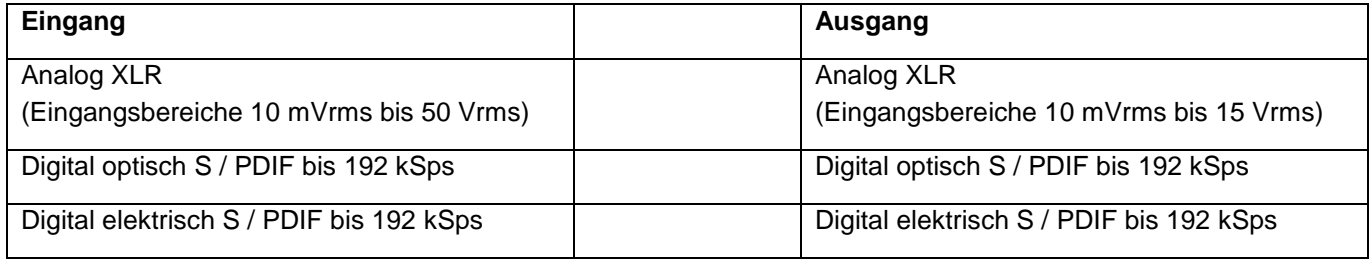

Auf dem integrierten PC wird die MCD AudioAnalyzer.net Applikation ausgeführt, die über die an das Gerät angeschlossene Tastatur / Maus und den Monitor (nicht im Lieferumfang enthalten) bedient wird. Das Frontdisplay zeigt parallel dazu Messdaten an, die über das Wählrad an der Front ausgewählt werden können.

Einsatzbereich:

- Kalibrierung und Prüfung analoger und digitaler Soundsysteme
- Umsetzung Audio analog ↔ digital
- Umsetzung S / PDIF optisch  $\leftrightarrow$  elektrisch

**Bestellnummer:** # 121372

# <span id="page-4-0"></span>**2. Lieferumfang**

- 1 x AudioAnalyzer Desktop mit integriertem PC
- 1 x USB Speicherkarte mit Installationssoftware
- 1 x Schutzkontakt Netzanschlusskabel 1,8 m

# <span id="page-4-1"></span>**3. Technische Daten**

#### **3.1. Steckerbelegung und LED - Anzeige**

<span id="page-4-2"></span>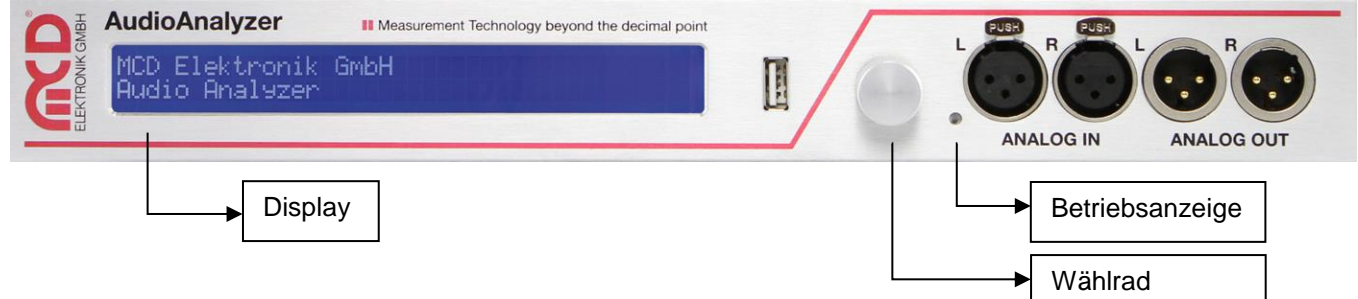

Abbildung 1: Steckerbelegung Frontseite

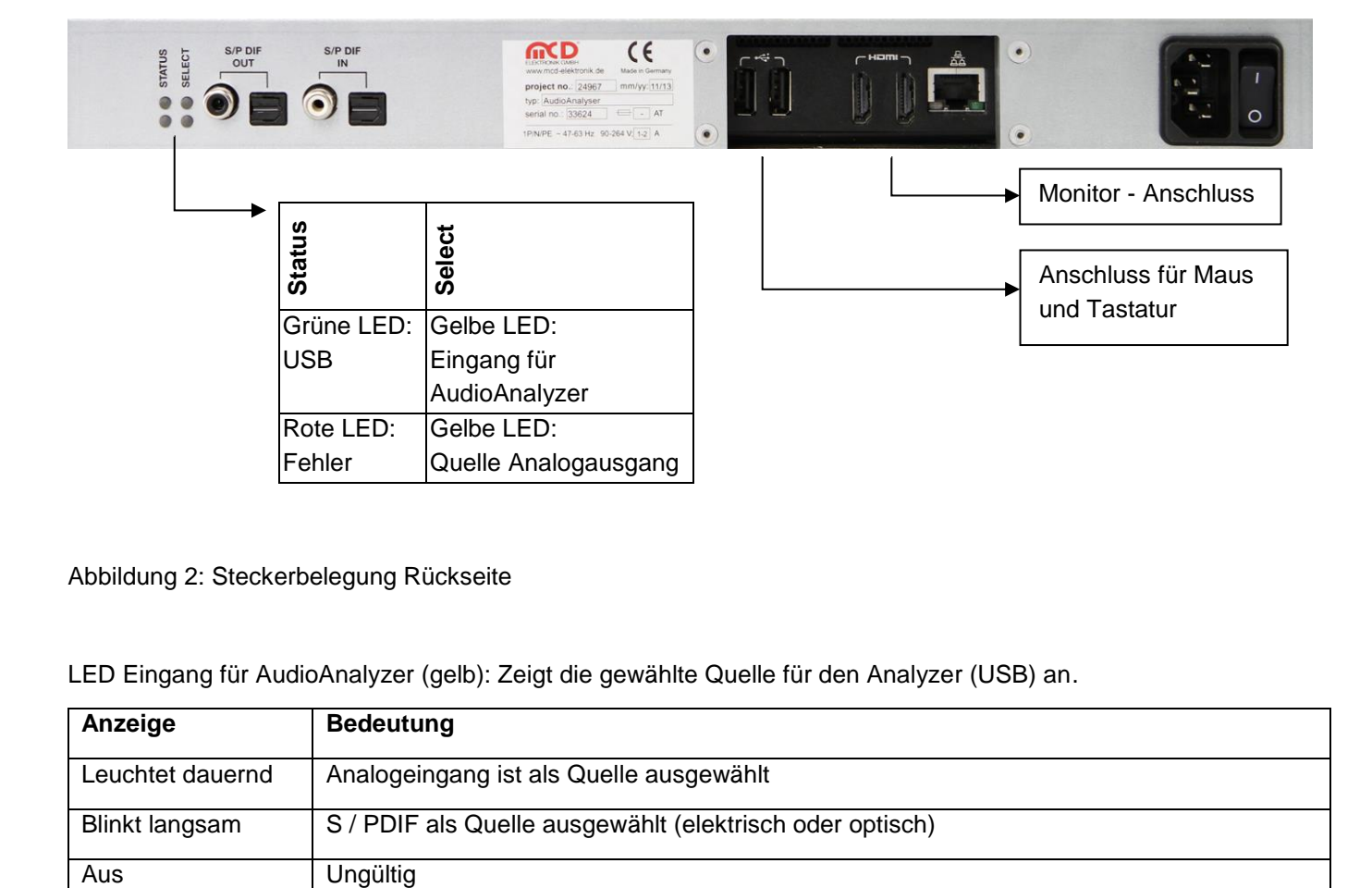

Abbildung 2: Steckerbelegung Rückseite

LED Eingang für AudioAnalyzer (gelb): Zeigt die gewählte Quelle für den Analyzer (USB) an.

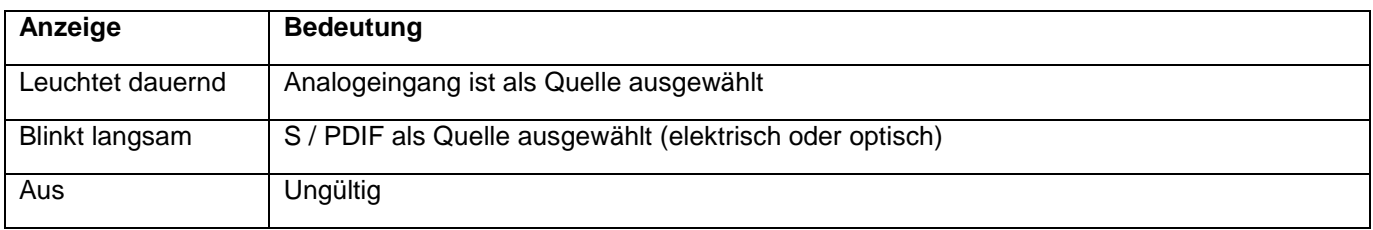

LED Quelle Analogausgang (gelb): Zeigt die gewählte Quelle für den Analogausgang an.

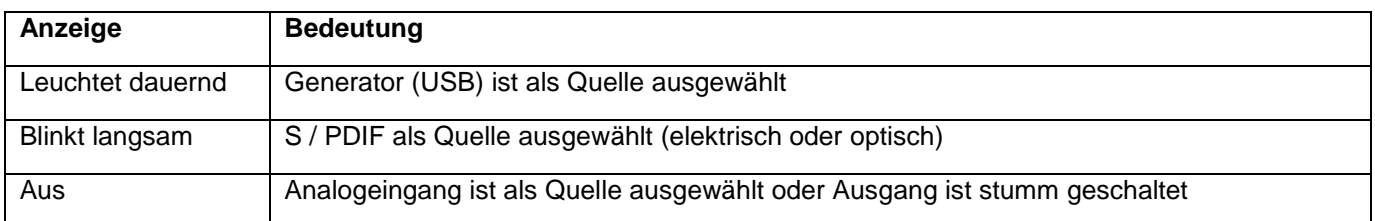

#### LED USB (grün): Informiert über den Status der USB – Verbindung.

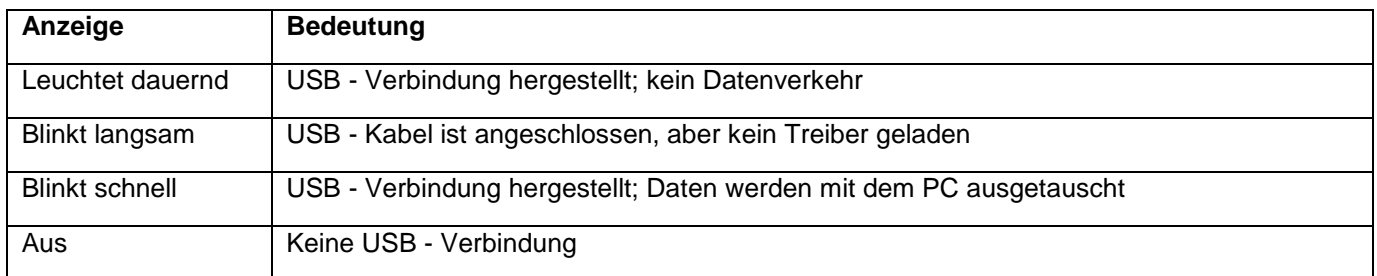

LED Fehler (rot): Signalisiert ungültige oder nicht vorhandene Audiosignale.

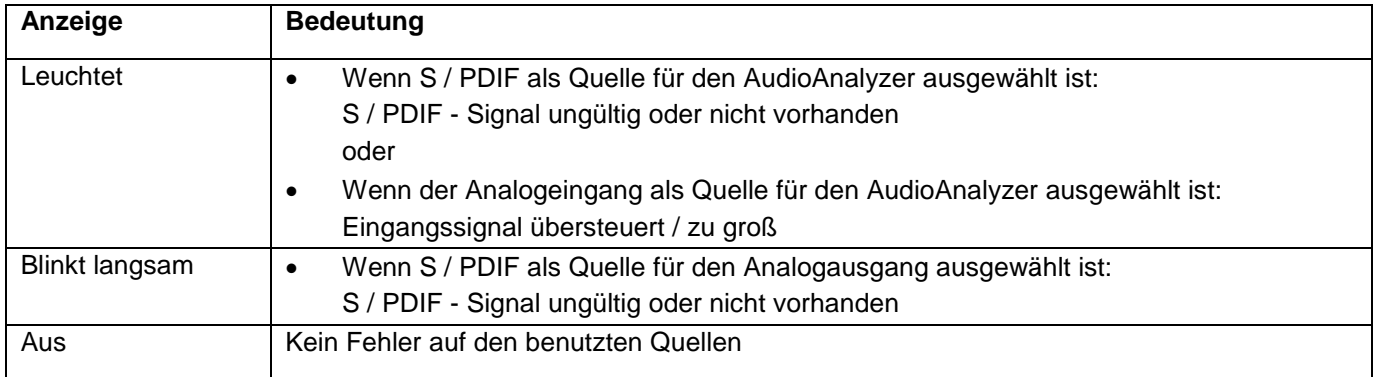

<span id="page-6-0"></span>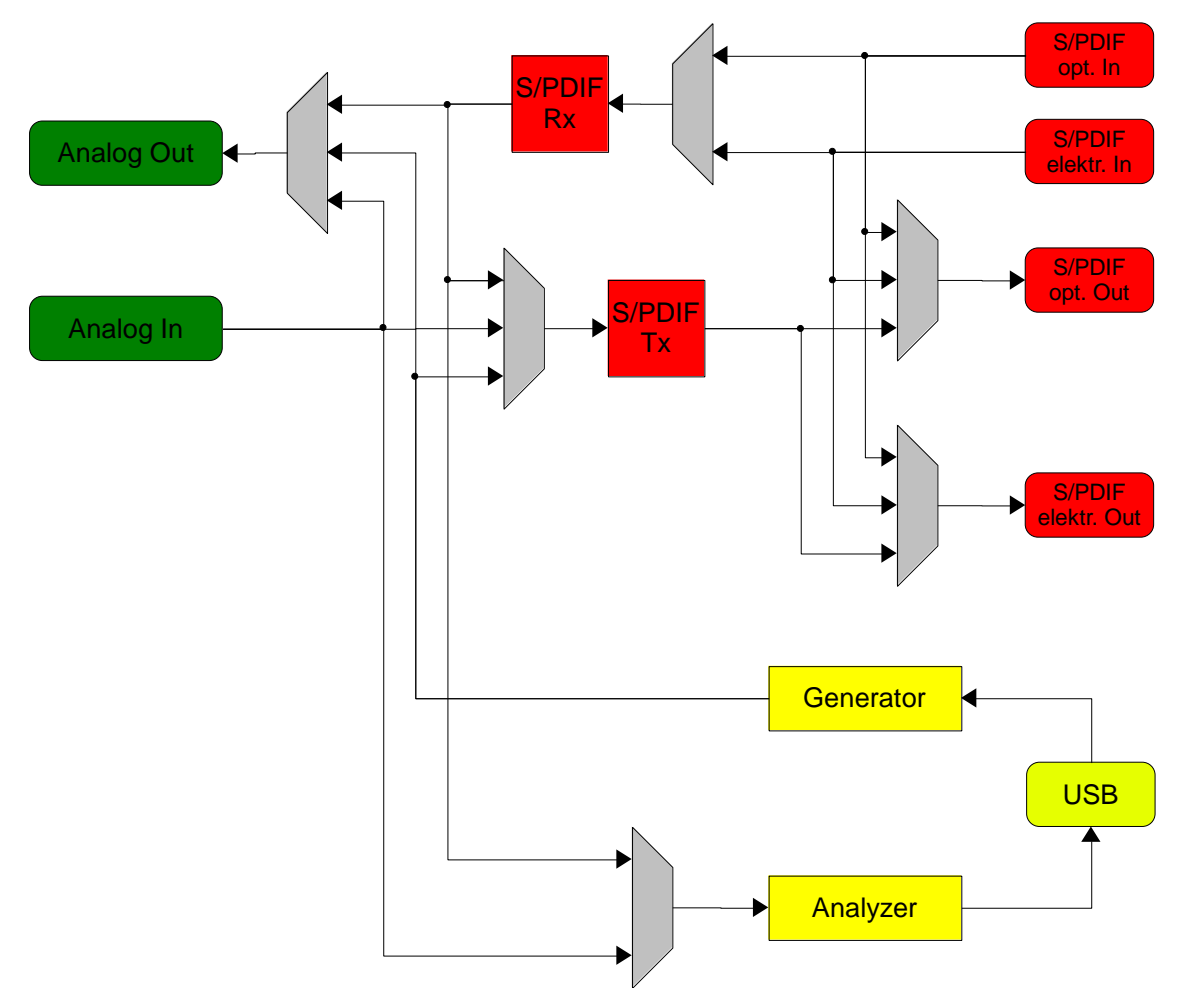

# **3.2. Blockbilder der Signalpfade**

Abbildung 3:Blockbild der Signalpfade

# **3.3. Elektrische und Mechanische Eigenschaften**

<span id="page-7-0"></span>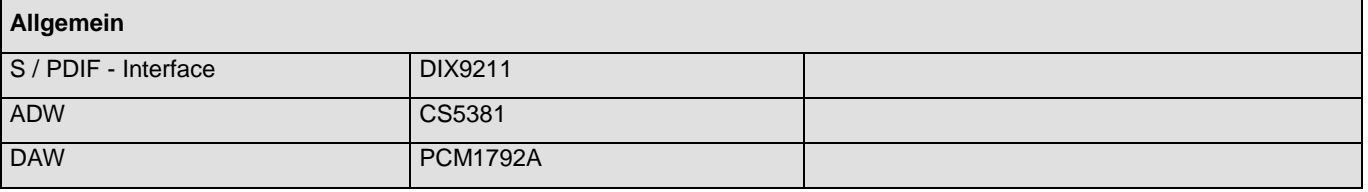

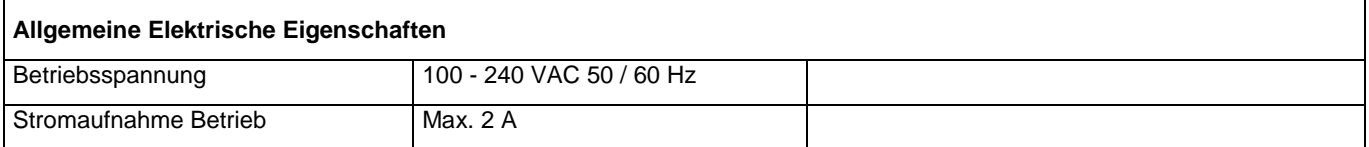

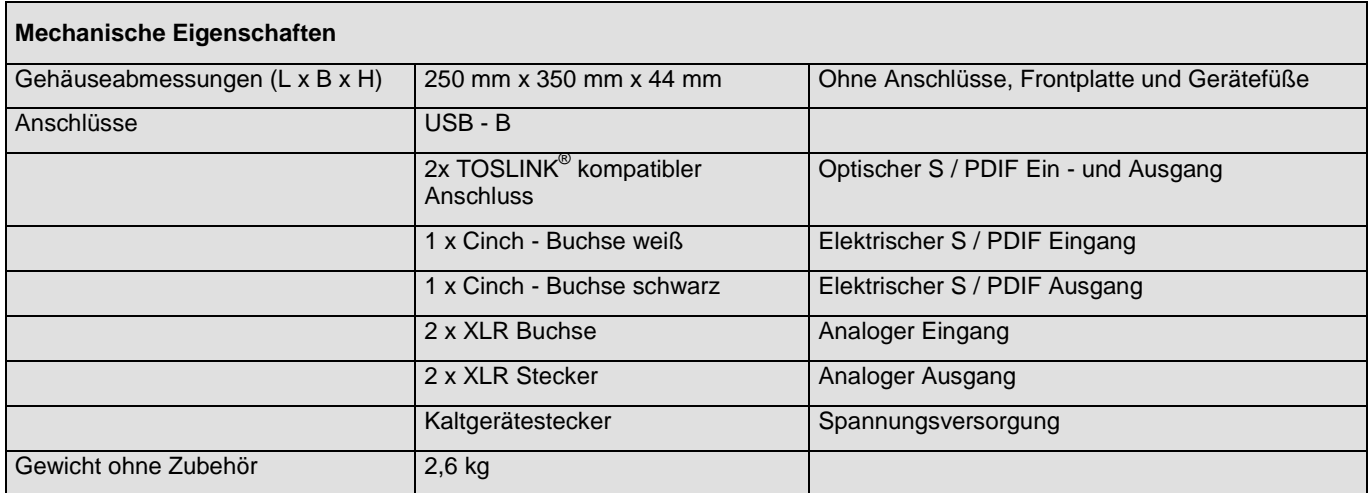

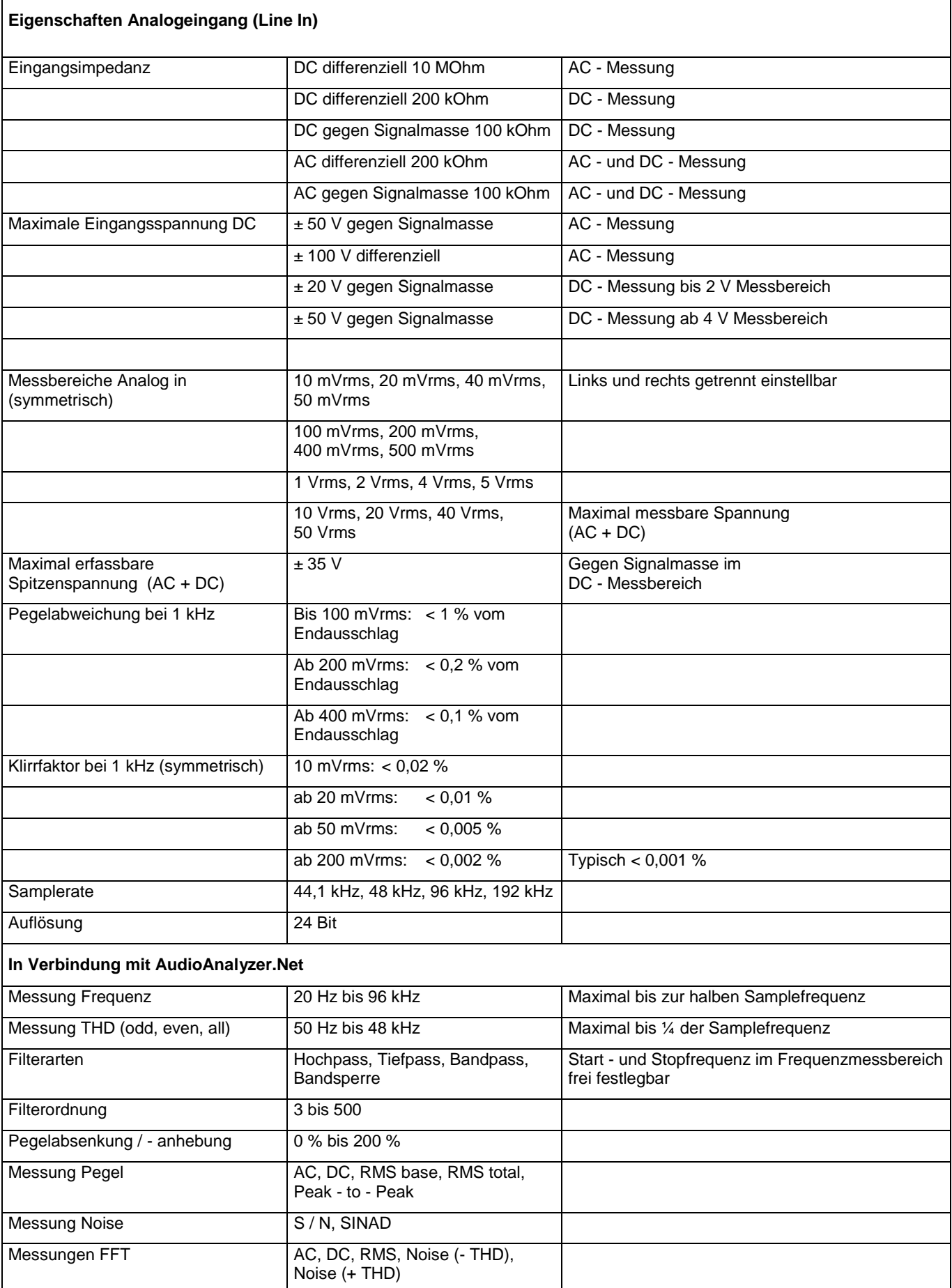

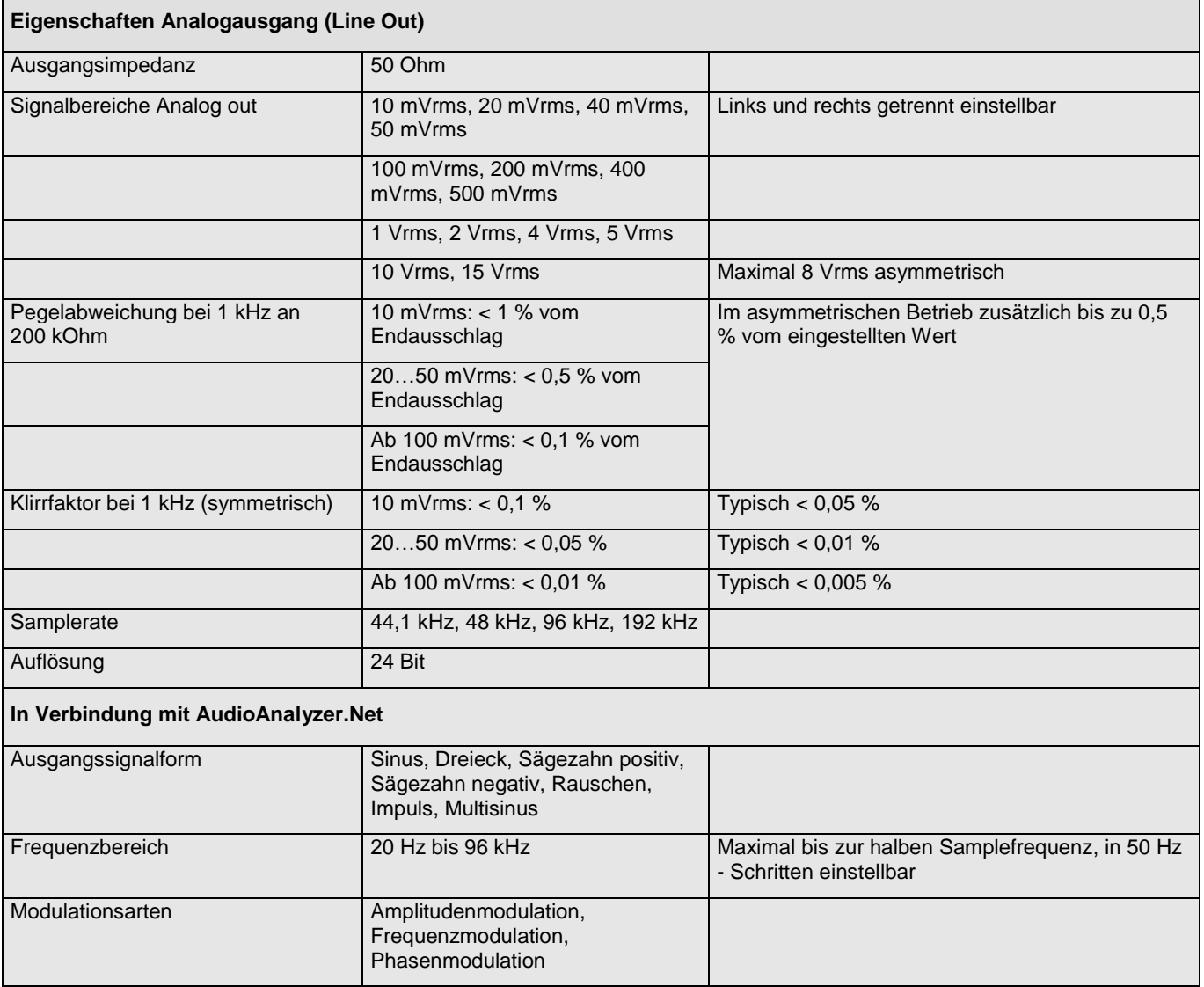

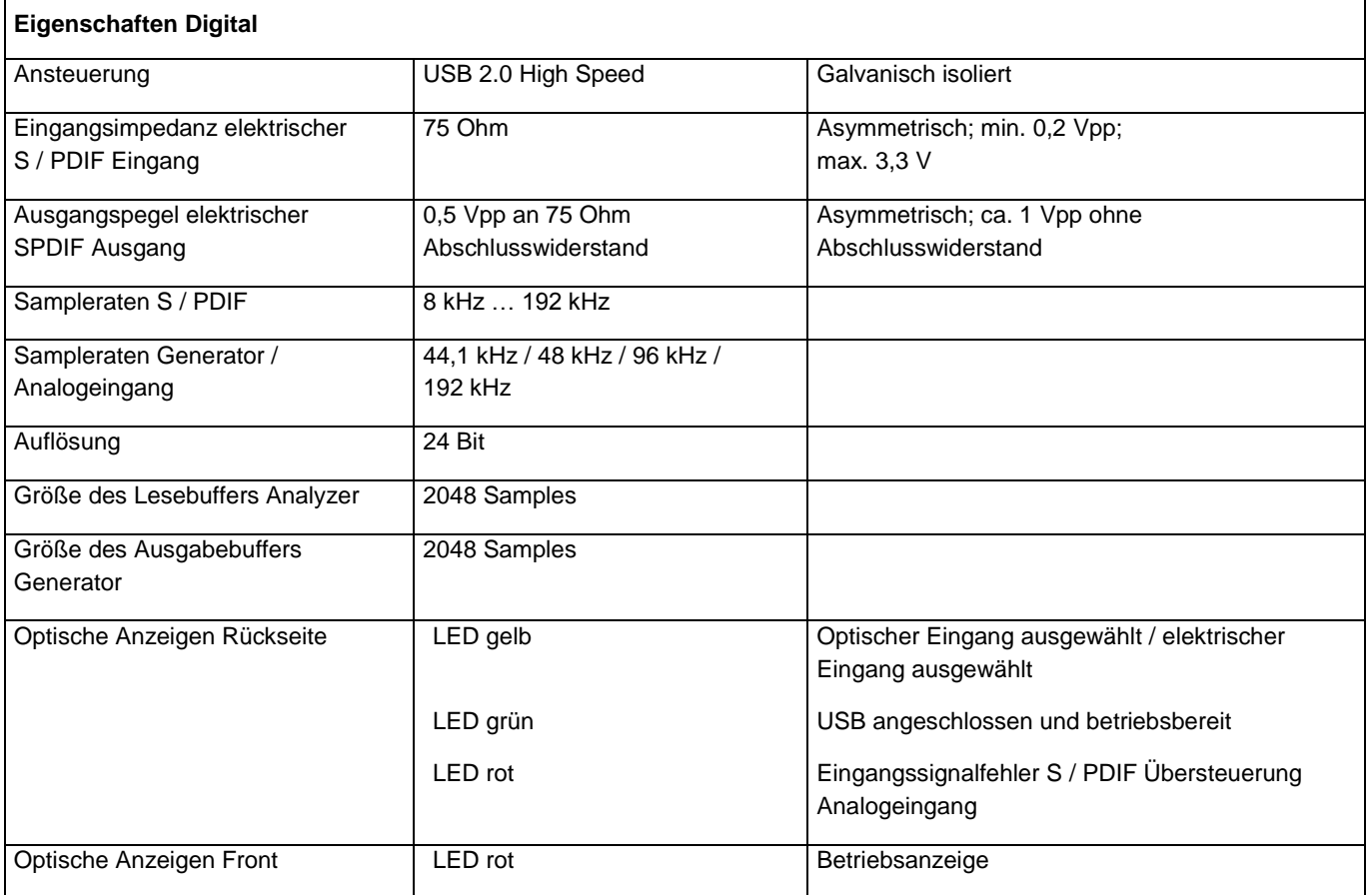

# <span id="page-11-1"></span><span id="page-11-0"></span>**4. Schnittstellenbeschreibung**

#### **4.1. Befehlssatz**

#### **4.1.1. Allgemeine Festlegung**

- <span id="page-11-2"></span>• Baudrate: beliebig, 8 Bit Daten, 1 Stop, keine Parität, kein HW Handshake
- Als Startzeichen wird \$12 gesendet
- Längenbyte ist die Anzahl der gesendeten ASCII Zeichen (Char) beginnend mit dem CMD Byte
- Als Ende und Terminierungszeichen wird \$0D gesendet

# **4.1.2. Allgemein Befehl Standard Syntax**

<span id="page-11-3"></span>Befehl: "?" entspricht einem ASCII Zeichen

| Data | Parameter | Beschreibung      | Wertigkeit | Wertebereich | <b>Infos</b>                                                            |
|------|-----------|-------------------|------------|--------------|-------------------------------------------------------------------------|
| \$12 | Trig.     | Triggerzeichen    |            |              | Triggerzeichen für Interface                                            |
| ??   | LENbyte   | Längenbyte [u08]  |            | 2255         | Anzahl der ASCII Zeichen beginnend mit<br>CMD - Byte bis Daten - Byte n |
|      |           |                   |            |              |                                                                         |
| ??   | CMDbyte   | Befehlscode [u08] |            |              | Befehlscode siehe Befehl                                                |
| ??   | Dbyte1    |                   |            |              |                                                                         |
|      |           |                   |            |              |                                                                         |
| \$0D | Term.     | Terminierung      |            |              | Abschlusszeichen                                                        |

## **4.1.3. Allgemeine Antwort**

#### <span id="page-11-4"></span>Antwort: bei korrekter Befehls - Parametrisierung

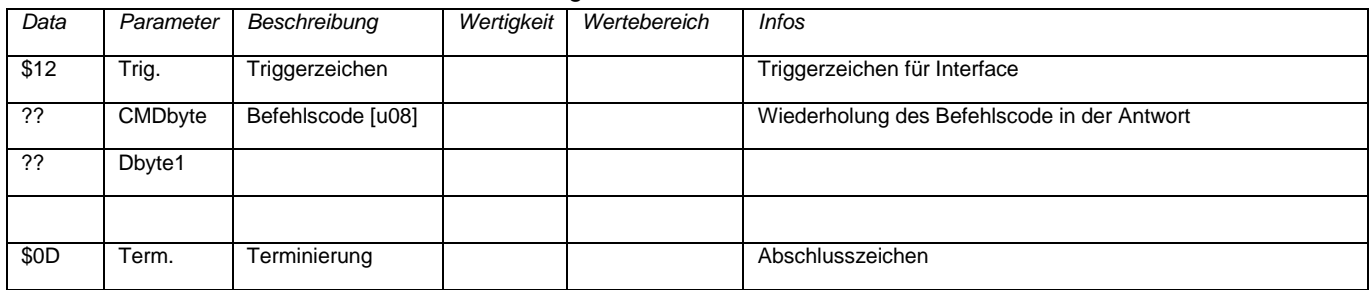

#### Antwort: bei Fehler in Befehls - Parametrisierung

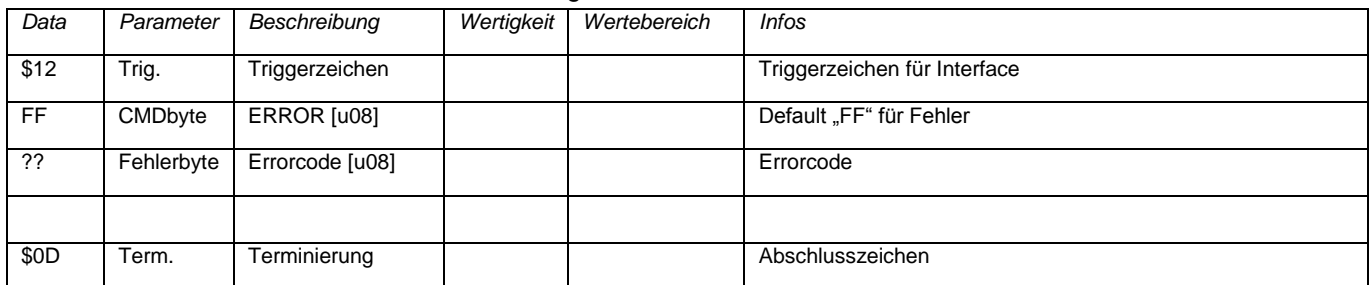

# **4.2. Maximale Datenlänge der Übertragung**

<span id="page-12-0"></span>Bei Befehlen ohne feste Länge dürfen nicht mehr als **127 Datenbytes** (254 ASCII Zeichen High - Byte / Low - Byte) nach dem Befehlsbyte (CMDbyte) folgen.

Ausnahmen bilden die Befehle mit Audiodaten (Befehl 50 und 61). Nach Abschluss des Befehlsstrings werden die Audio - Nutzdaten binär übertragen.

# **4.3. Typendefinition**

<span id="page-12-1"></span>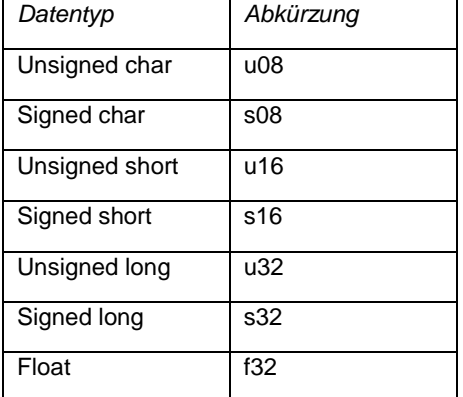

# **4.4. ERROR - Codes**

<span id="page-12-2"></span>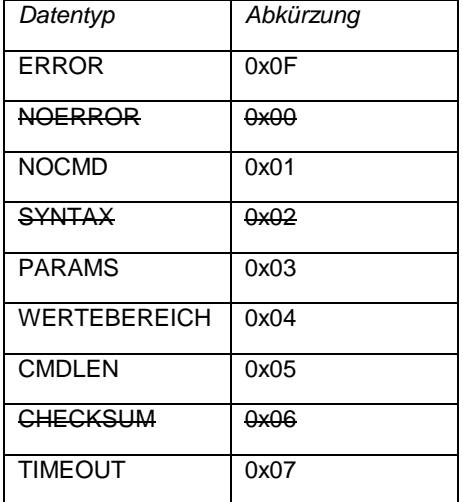

<span id="page-13-0"></span>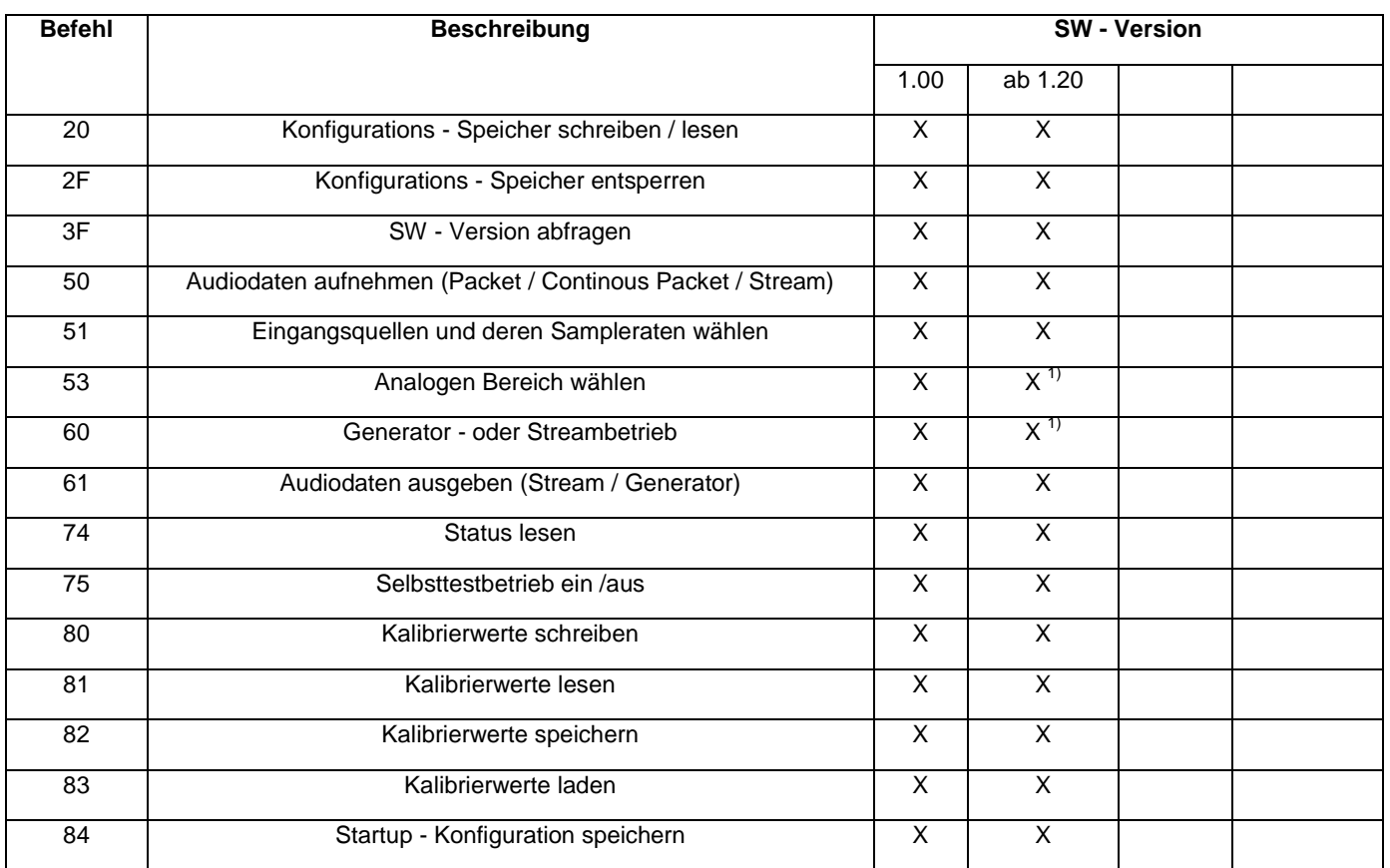

# **4.5. Befehlsimplementierung bei verschiedenen SW - Versionen**

1) = Befehl modifiziert

#### **4.6. Befehl 20: Konfigurationsspeicher schreiben / lesen**

<span id="page-14-0"></span>Dieser Befehl ist ausschließlich für Firmware - Updates vorgesehen und sollte im normalen Betrieb niemals verwendet werden!

Ist der Speicher gesperrt, so wird der Fehlercode FF04 zurückgegeben.

Befehl:

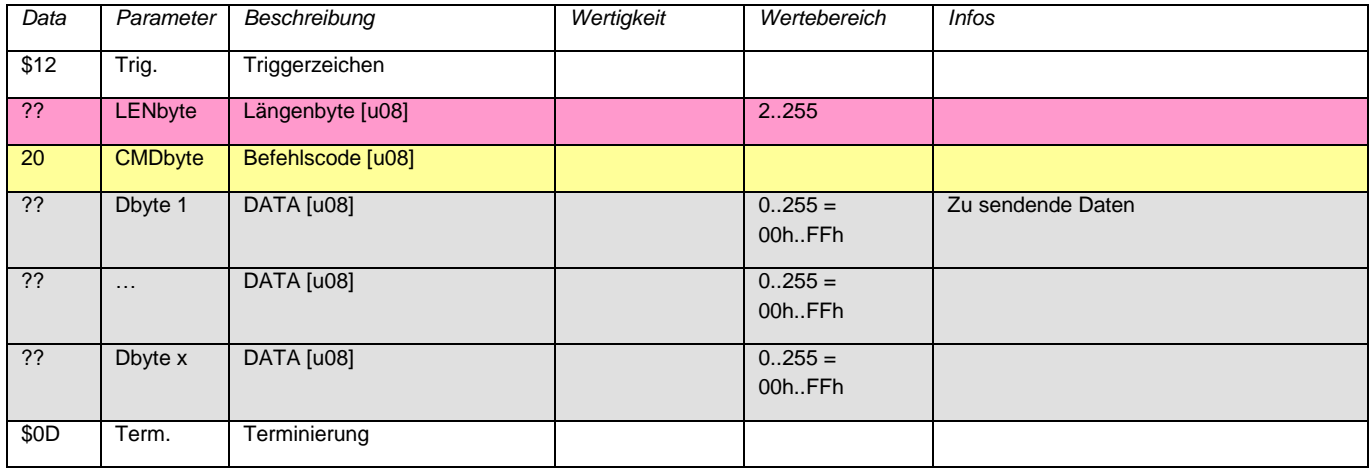

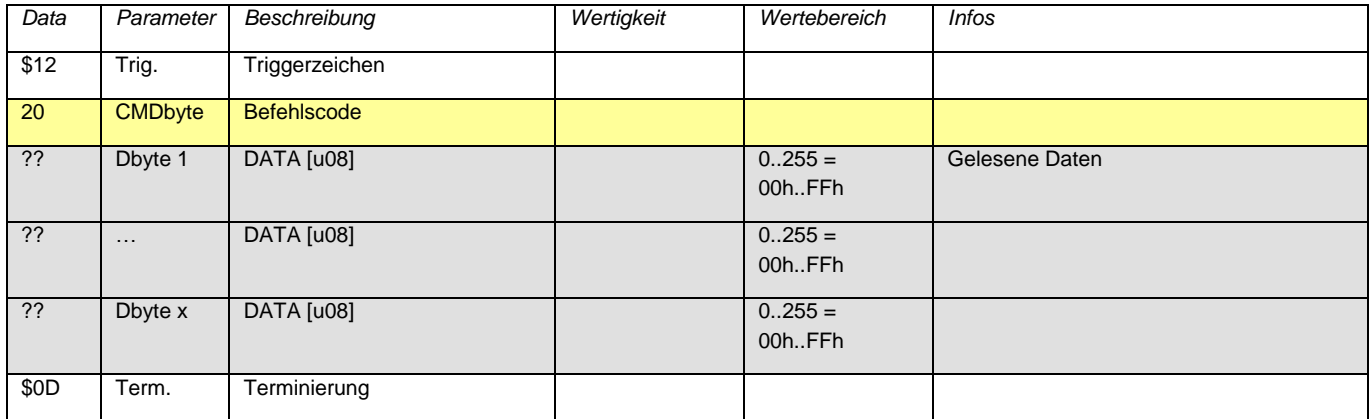

# **4.7. Befehl 2F: Konfigurationsspeicher entsperren**

<span id="page-15-0"></span>Entsperrt den Zugriff auf den Konfigurationsspeicher. Jeder andere Befehl außer Befehl 20 sperrt den Zugriff wieder.

Befehl:

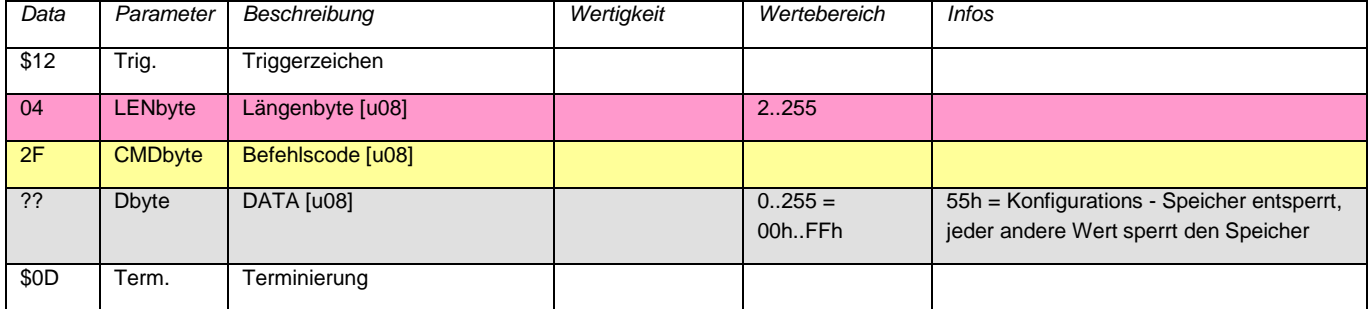

Antwort:

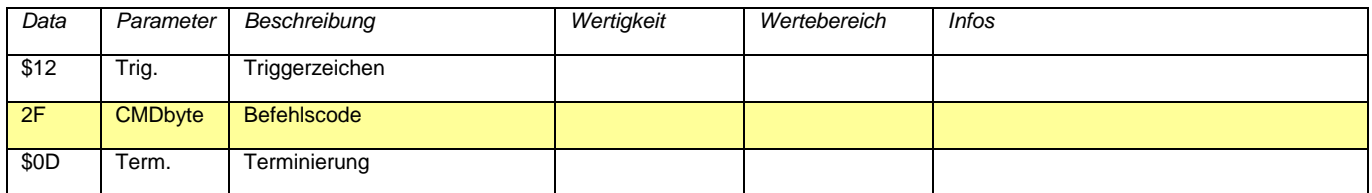

# **4.8. Befehl 3F: SW - Version Firmware lesen**

#### <span id="page-15-1"></span>Befehl:

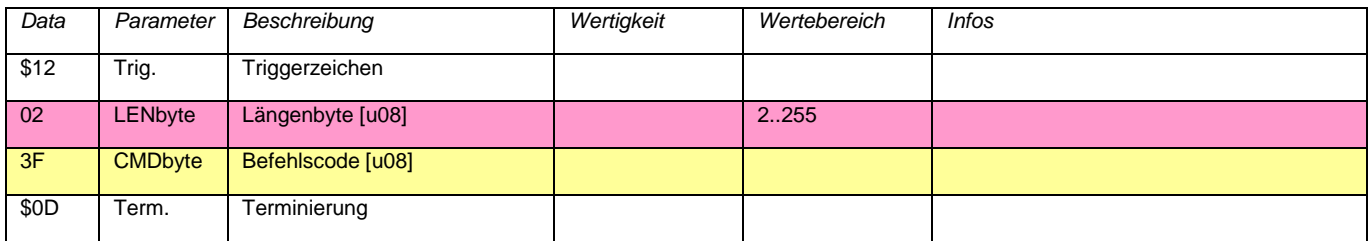

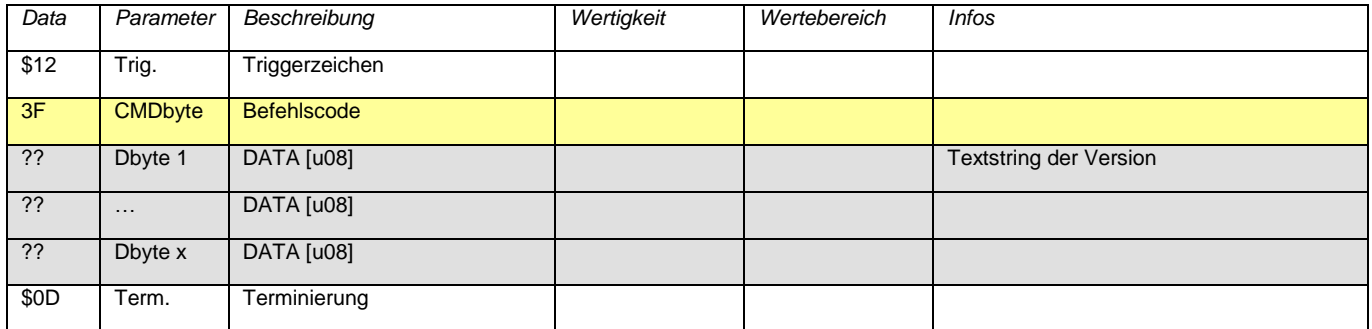

#### **4.9. Befehl 50: Audiodaten aufnehmen**

<span id="page-16-0"></span>Gibt die augenblicklich anliegenden Audiodaten zurück. Die Daten werden nicht als ASCII Hex - Zeichen, sondern als binäre Daten übertragen. Dabei können zwei Betriebsarten gewählt werden:

Einfach:

Es werden bis zu 65536 Samples eingelesen und dann das Sampling angehalten.

Fortlaufend:

Wie oben, aber das Sampling wird nicht angehalten, sondern der interne Buffer wird weiter gefüllt und bei der nächsten Anforderung werden die Audiodaten aus diesem verwendet. Sind nicht genügend Daten im Buffer, so werden die fehlenden Werte eingesampelt und gesendet. Es wird also immer die angeforderte Anzahl an Samples geliefert.

Am Ende wird eine eventuelle Unterbrechung zum S / PDIF Eingang angezeigt, was nur relevant ist, wenn auch der S / PDIF Eingang als Quelle gewählt wurde. Werden die Daten nicht schnell genug abgeholt, so werden die Daten, die nicht mehr in den Eingangsbuffer (2048 Samples) passen verworfen und ein Overflow angezeigt.

Bitte beachten: Beim Wechsel vom fortlaufenden zum einfachen Betrieb wird die erste Anforderung noch aus dem Eingangsbuffer bedient.

Befehl:

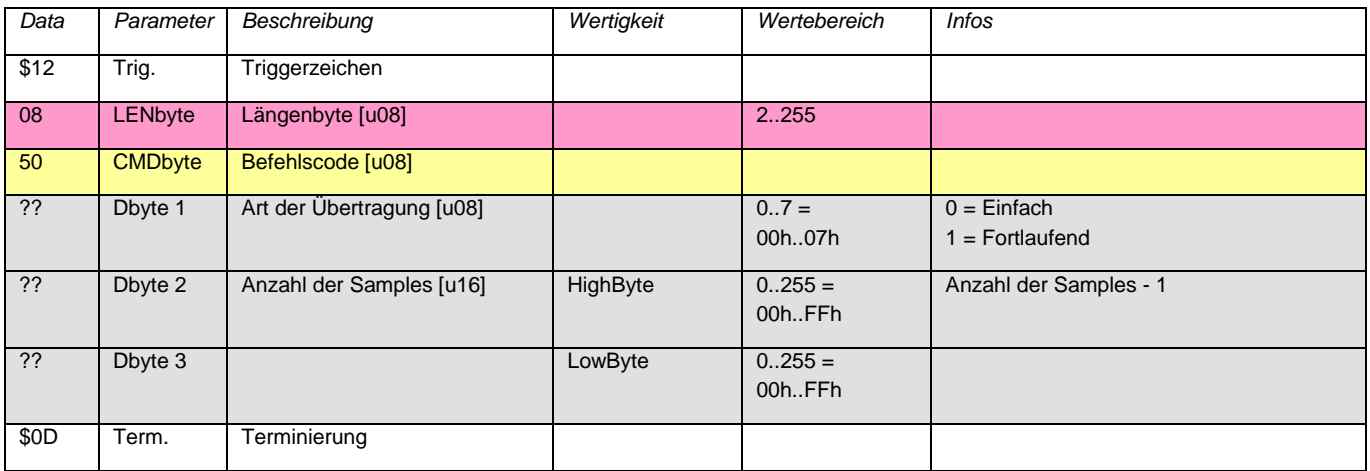

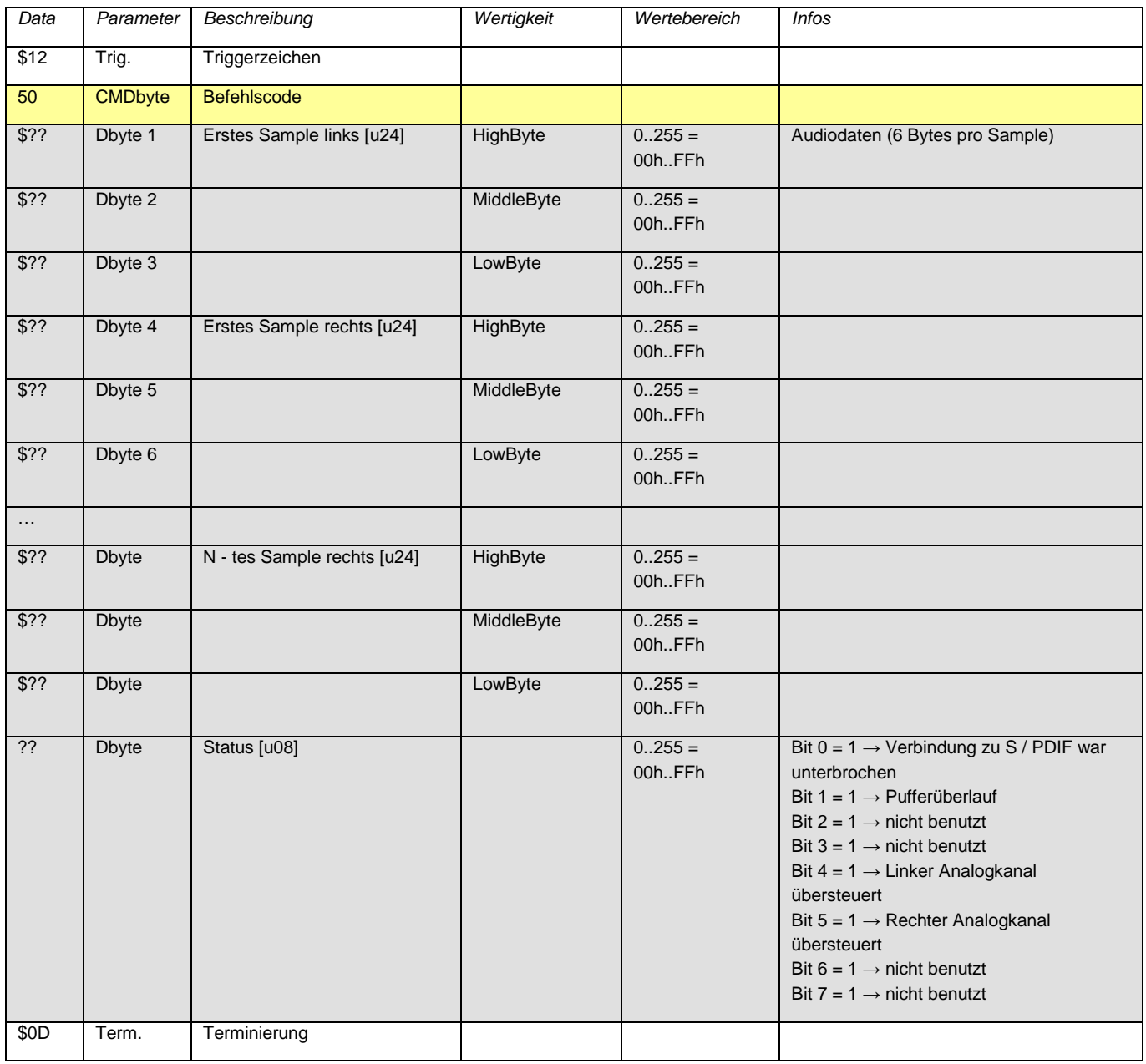

## **4.10.Befehl 51: Eingangsquellen und deren Sampleraten wählen**

<span id="page-18-0"></span>Weist den Signalsenken (Analogausgang, AudioAnalyzer (USB - Ausgang) und S / PDIF - Ausgang) ihre Quelle zu. Die beiden S / PDIF - Ausgänge können nicht gleichzeitig den Analogeingang und den Generator als Quelle haben. Ebenso ist es nicht möglich, dem Analogausgang den Analogeingang zuzuweisen, währen der Selbsttest - Betrieb aktiv ist (wegen Rückkopplung).

Ist für den Analogausgang und den AudioAnalyzer S / PDIF als Quelle gewählt, so müssen beide denselben Eingang wählen.

Das letzte Datenbyte legt fest, mit welcher Samplerate der Audiogenerator und der Analogeingang arbeiten. Die Samplerate des S / PDIF Eingangs wird von dessen Eingangssignal bestimmt. Die Samplerate der Signalsenken (Analogausgang, S / PDIF Ausgang und AudioAnalyzer) haben automatisch die Samplerate der jeweils zugewiesenen Quelle.

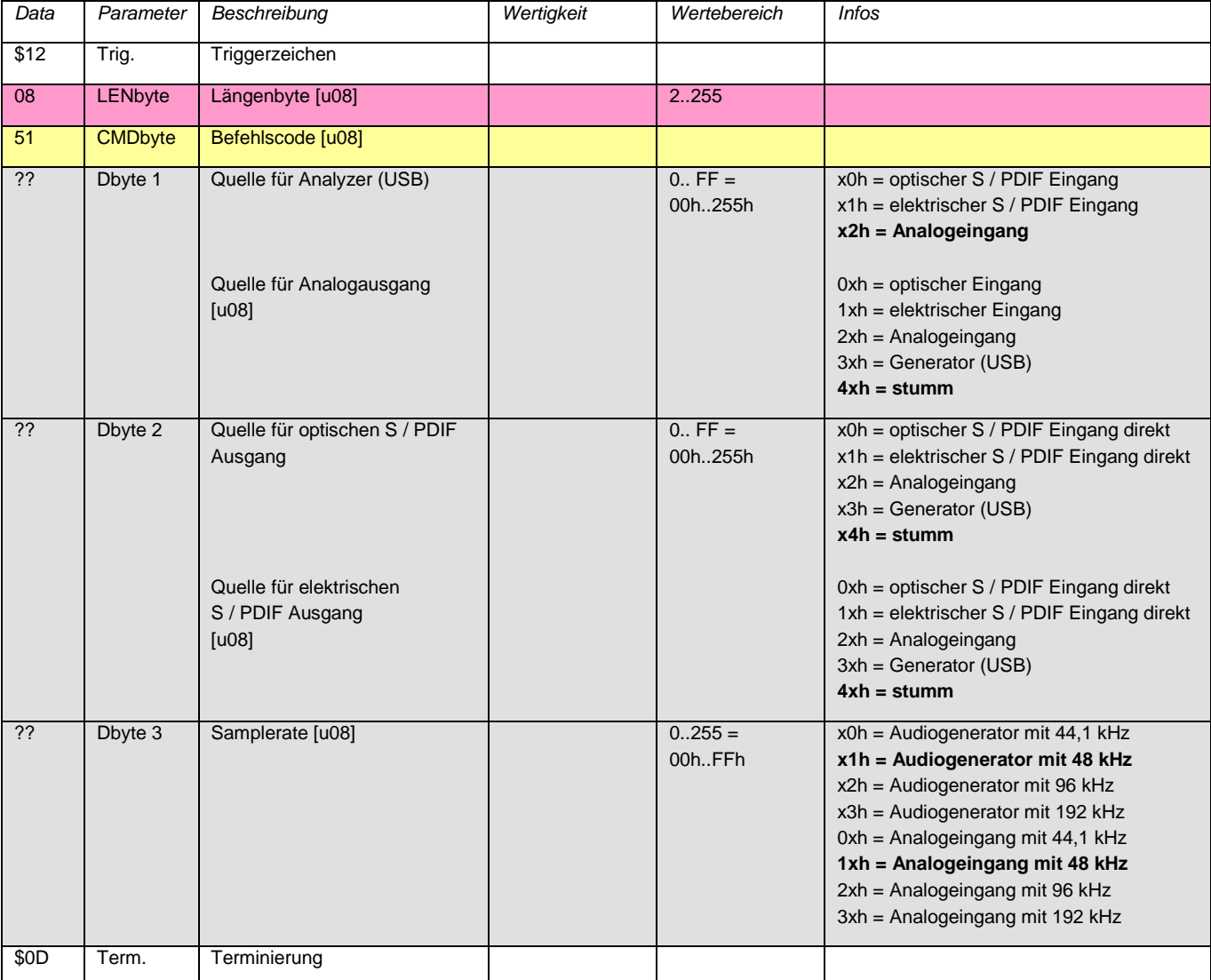

Befehl:

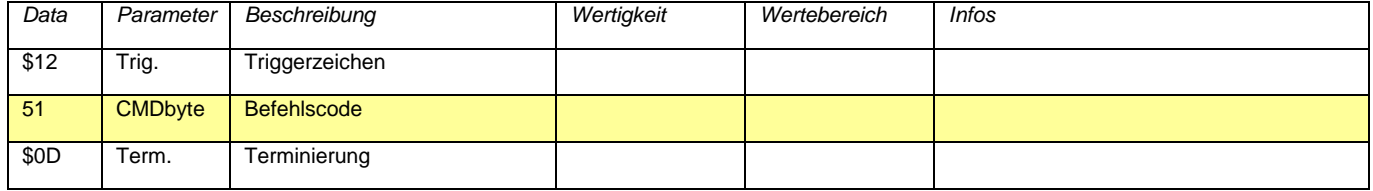

#### **4.11.Befehl 53: Analoge Bereiche wählen**

<span id="page-19-0"></span>Wählt die Messbereiche für den Analogeingang bzw. die maximalen Signalpegel des Analogausgangs jeweils links und rechts. Wird der ADW - Abgleich aktiviert, so wird der Offset des Eingangssignals direkt am ADW über ein digitales Hochpassfilter gemessen und entfernt. Die benötigte Zeit dazu ist von der Samplerate des ADWs abhängig (0,52 s bei 192 kHz bis 2,27 s bei 44,1 kHz). Dieser Offset - Abgleich ist zwingend notwendig, wenn in einen DC - Messbereich gewechselt wird. Wenn beide Kanäle AC - gekoppelt sind, so wird der Offset - Abgleich laufend durchgeführt.

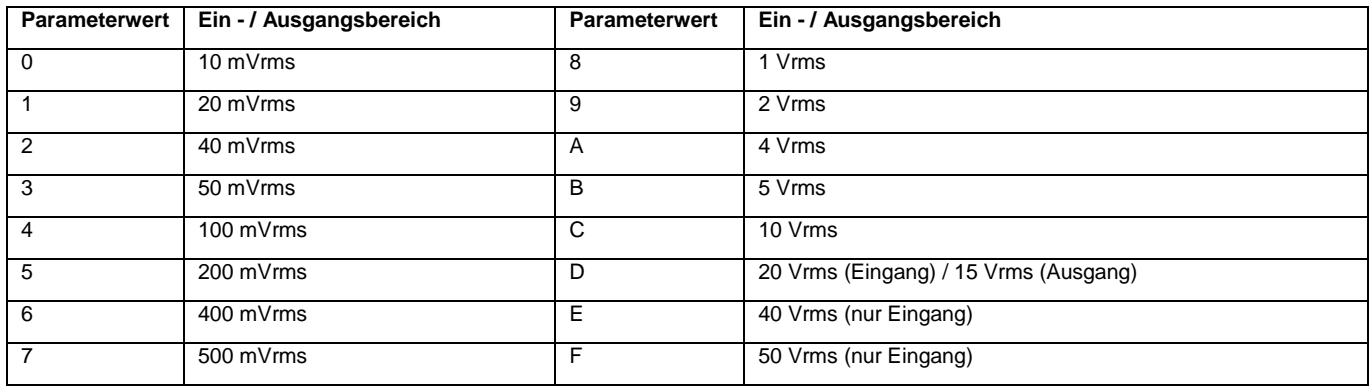

#### Befehl:

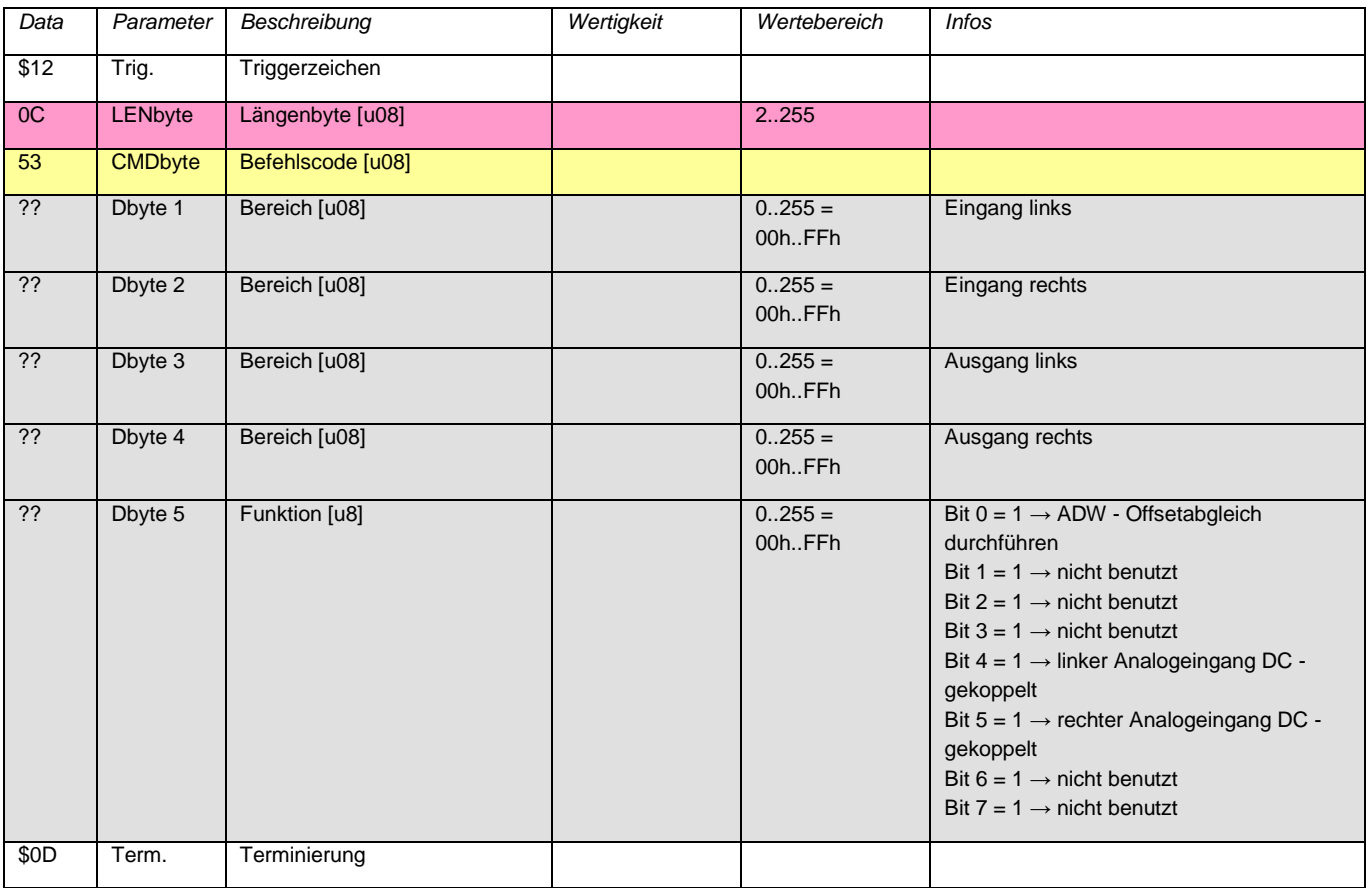

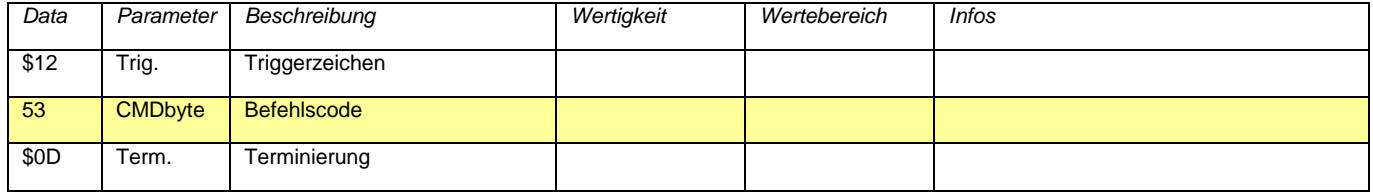

#### **4.12.Befehl 60: Generator - oder Streambetrieb**

<span id="page-20-0"></span>Entscheidet, ob ein Ausgangssignal in einer Schleife (Generator) oder als Datenstrom vom USB ausgegeben wird.

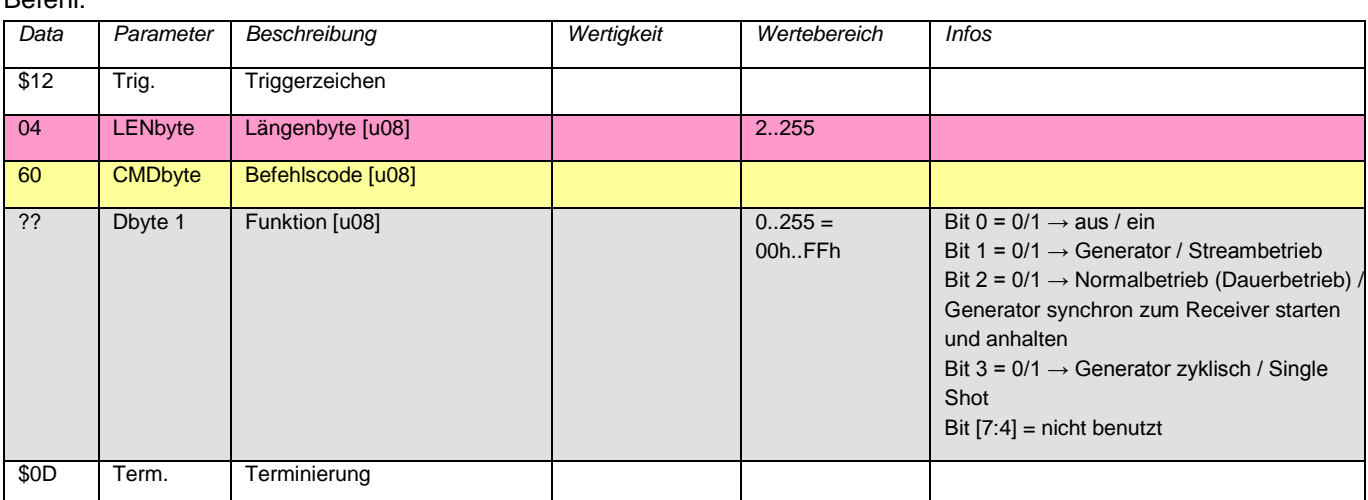

#### Antwort:

Befehl:

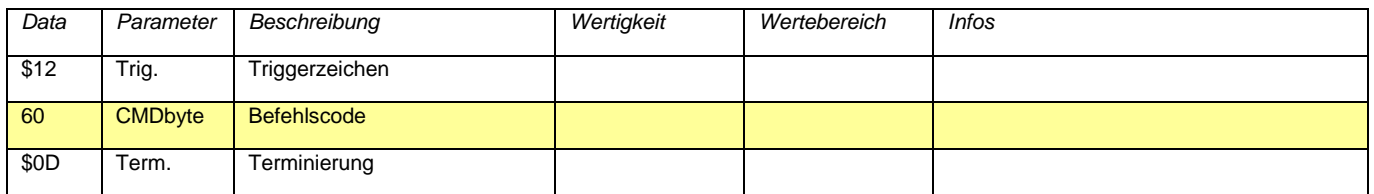

#### **4.13.Befehl 61: Audiodaten ausgeben**

<span id="page-20-1"></span>Definiert, wie die Audiodaten wiedergegeben werden. Im Generatorbetrieb werden die Länge und der Inhalt des Ringbuffers bestimmt, im Streamingbetrieb werden die übergebenen Daten an die noch im Buffer befindlichen angefügt. Um mit dem Generatorbetrieb zu beginnen, sollte dieser erst abgeschaltet und in die Generatorbetriebsart geschaltet werden (Befehl 60, Daten 00). Nach Übertragung der Daten kann er gestartet werden (Befehl 60, Daten 01). Vor Beginn des Streamingbetriebs sollte dieser ebenfalls erst abgeschaltet und in die Generatorbetriebsart gewählt werden. Nach Übertragung des ersten Datenpakets wird dann in den Streamingbetrieb gewechselt und dieser eingeschaltet (Befehl 60, Daten 03) werden. Können während des Streamings nicht alle gelieferten Werte in den Buffer geschrieben werden, weil er noch teilweise voll ist, so werden die überzähligen Werte verworfen und müssen noch einmal gesendet werden. Dies ist notwendig, um das USB - Interface nicht durch Daten in der Warteschlange zu blockieren. Die Anzahl der angenommenen Werte wird in der Antwort zurückgegeben.

#### Befehl:

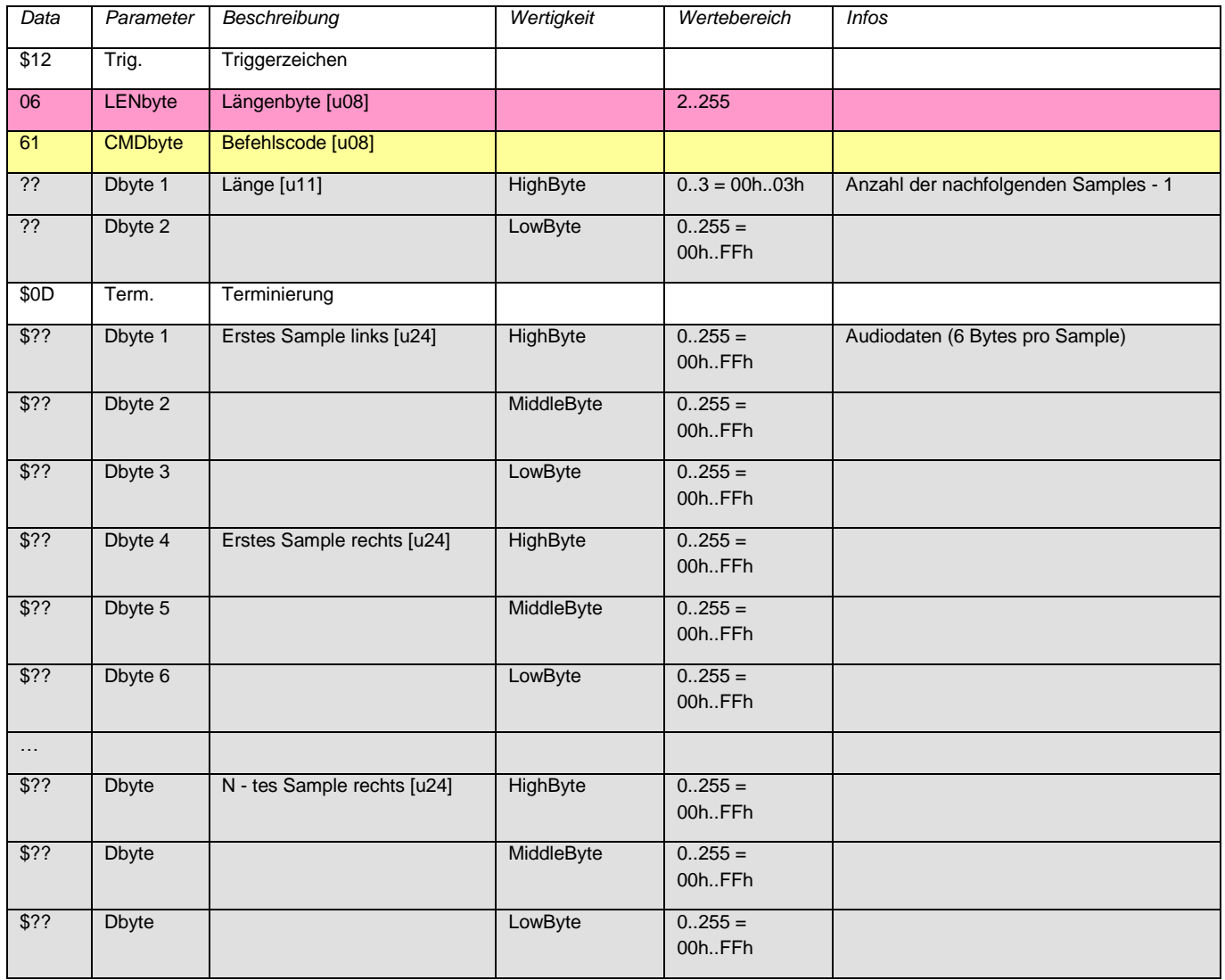

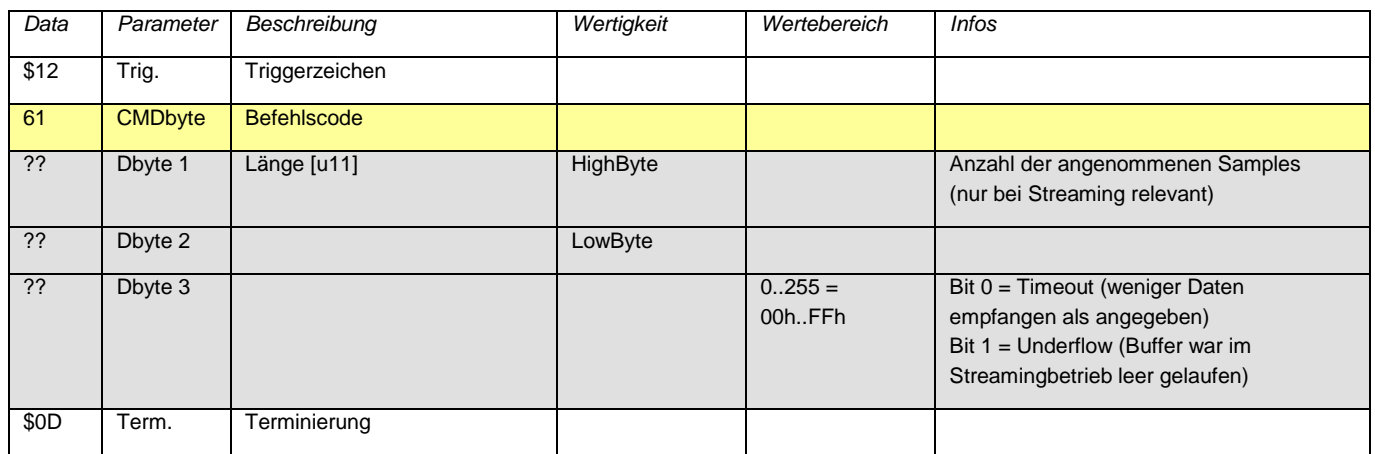

## **4.14.Befehl 74: Status lesen**

<span id="page-22-0"></span>Gibt Informationen über den aktuellen Betriebszustand zurück.

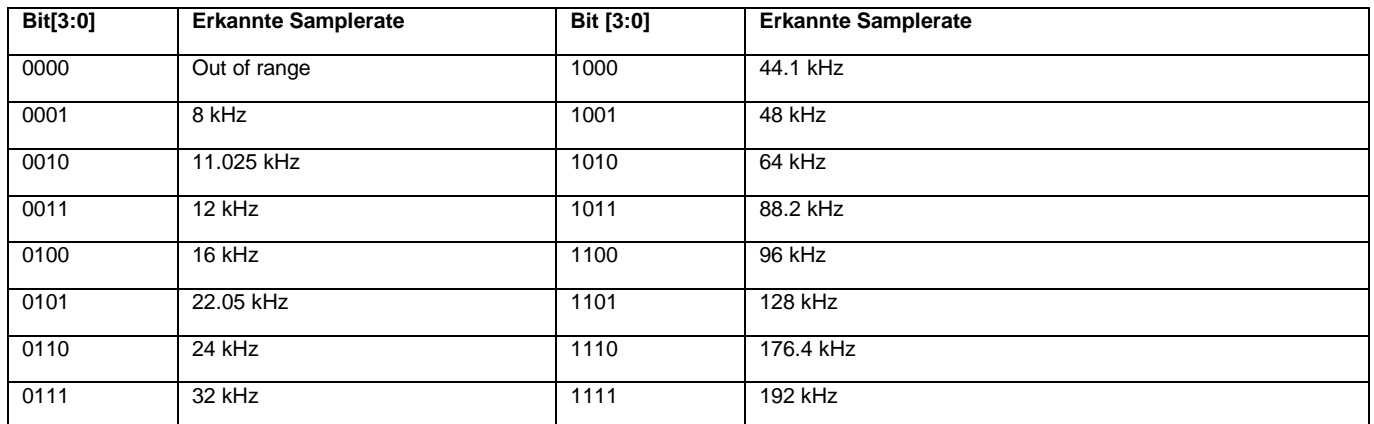

#### Befehl:

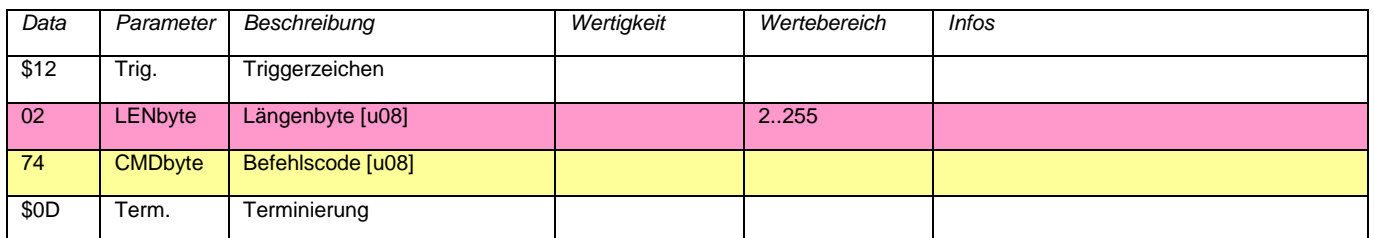

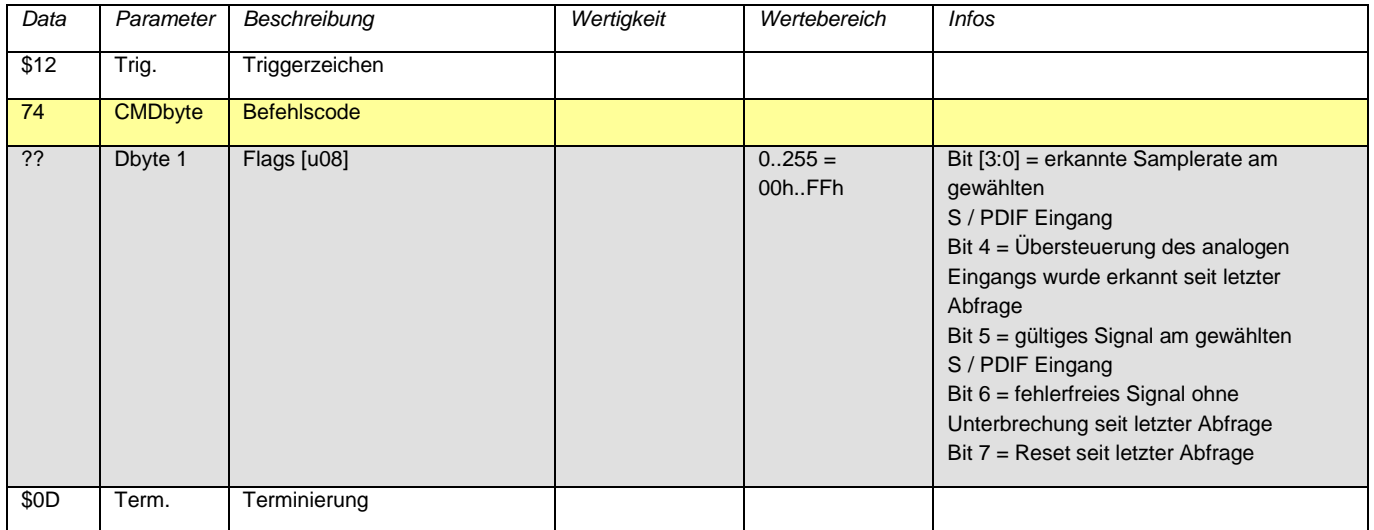

## **4.15.Befehl 75: Selbsttest ein / aus**

<span id="page-23-0"></span>Schaltet für den Selbsttest den Analogeingang über Relais von den Eingangsbuchsen auf den Analogausgang um. Kann nicht eingeschaltet werden, wenn für den Analogausgang der Analogeingang als Quelle gewählt ist (würde zu einer Rückkopplung führen).

#### Befehl:

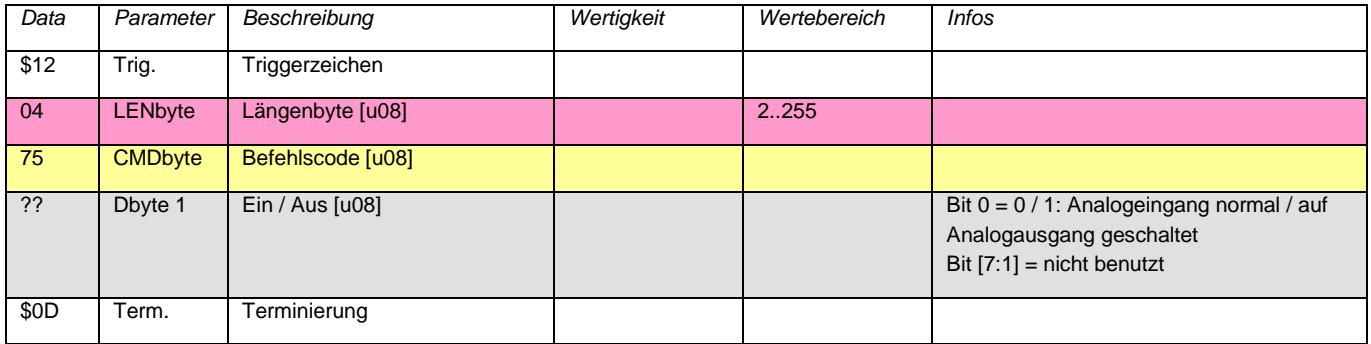

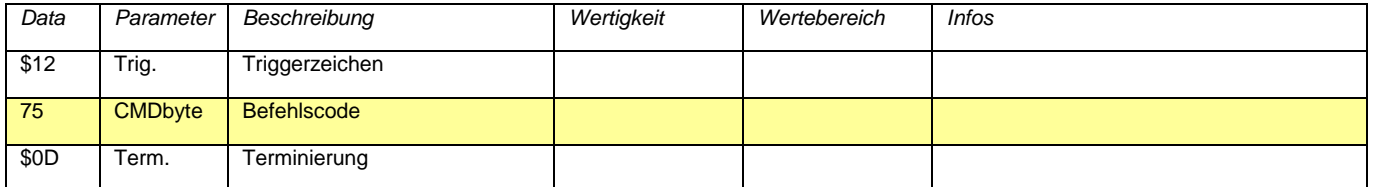

## **4.16.Befehl 80: Kalibrierwert schreiben**

<span id="page-24-0"></span>Die hier eingestellten Werte kommen unmittelbar zur Anwendung. Um sie dauerhaft zu speichern, Befehl 82 ausführen.

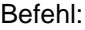

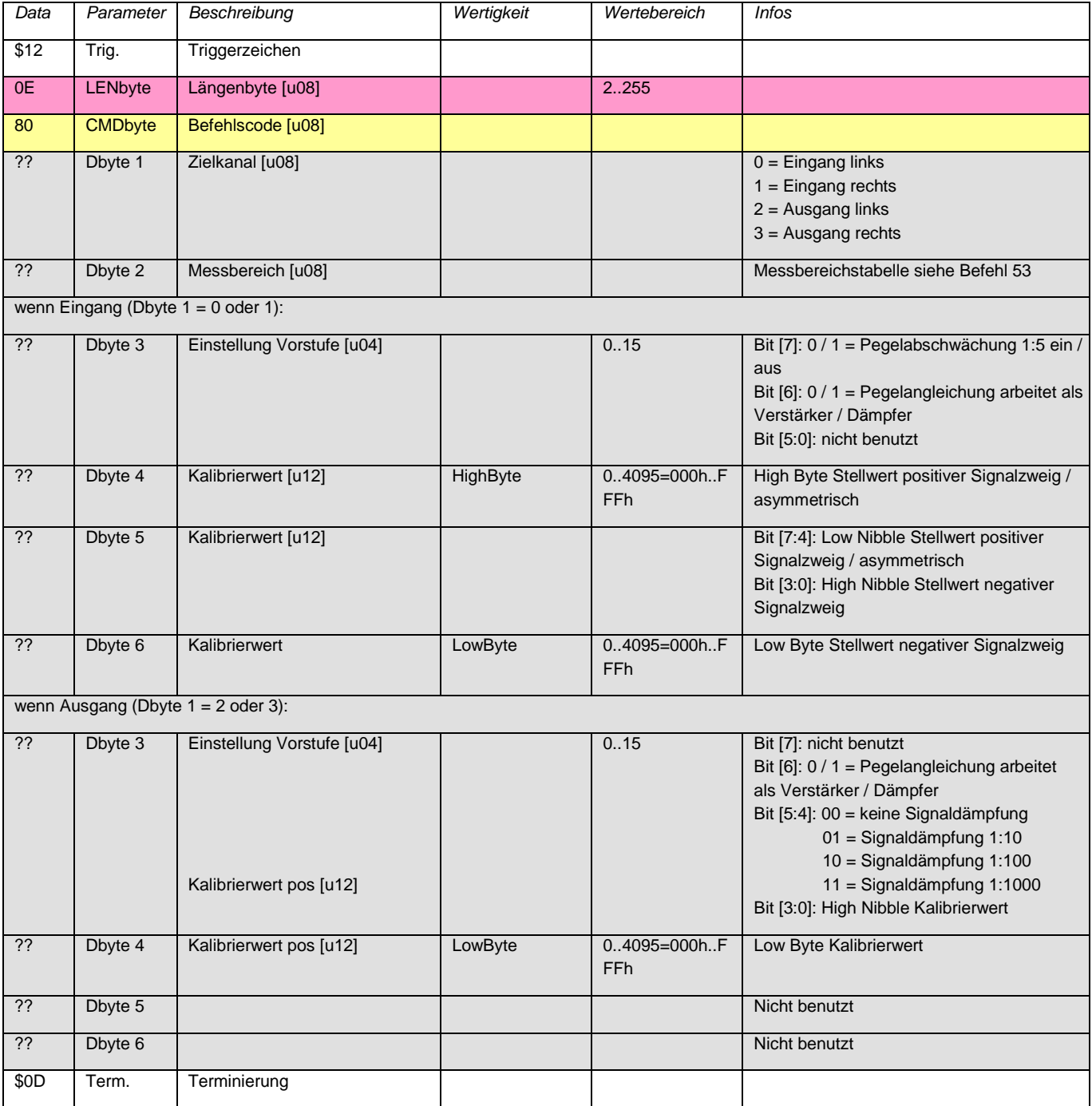

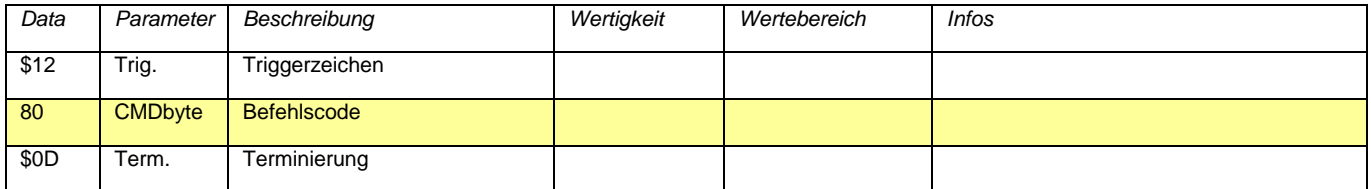

# **4.17.Befehl 81: Kalibrierwert lesen**

<span id="page-25-0"></span>Gibt die aktuell eingestellten (nicht die gespeicherten) Kalibrierdaten zurück. Sollen die gespeicherten Daten zurückgegeben werden, so müssen diese evtl. zuerst geladen werden (Befehl 83), falls sie zuvor modifiziert wurden (Befehl 80).

Befehl:

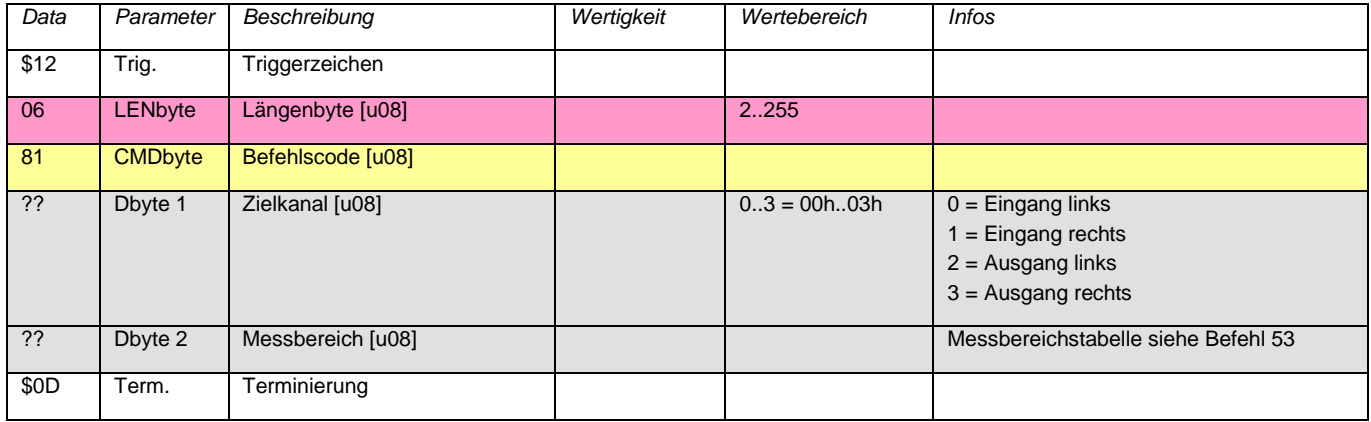

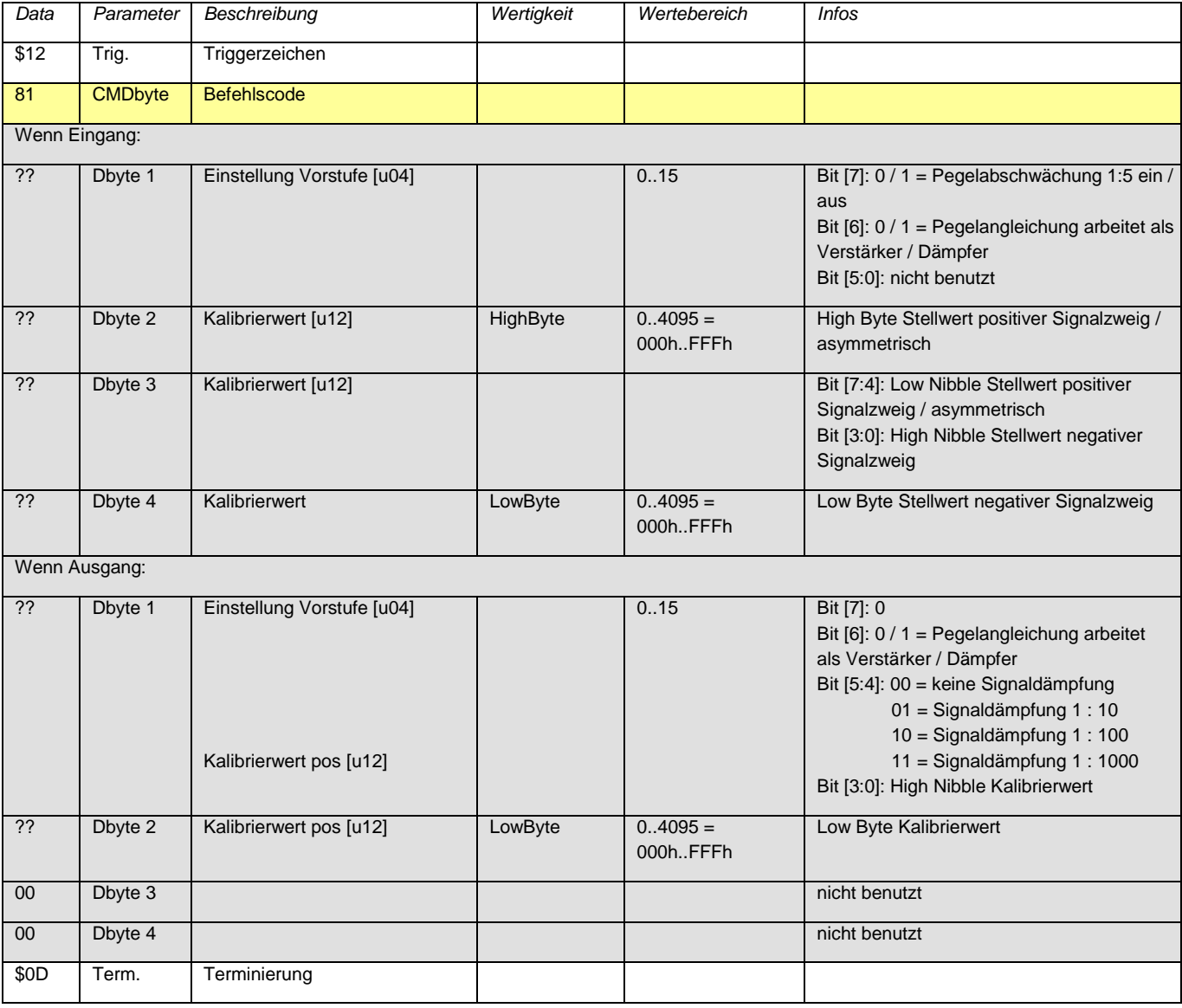

#### **4.18.Befehl 82: Kalibrierwerte speichern**

<span id="page-26-0"></span>Speichert die aktuell eingestellten Kalibrierwerte für die Analogschaltkreise im EEPROM.

Befehl:

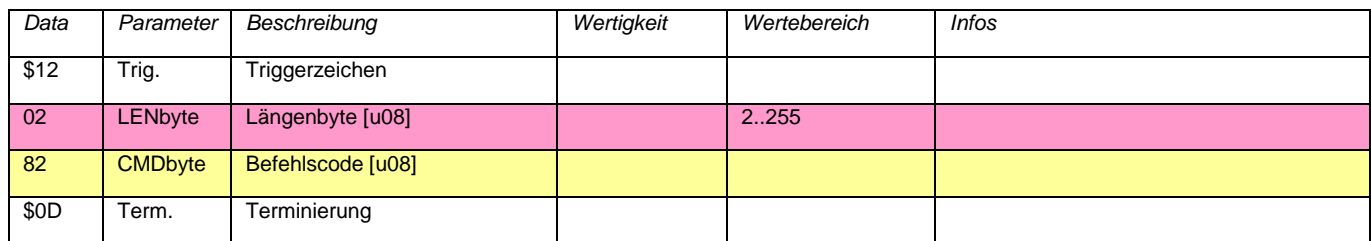

Antwort:

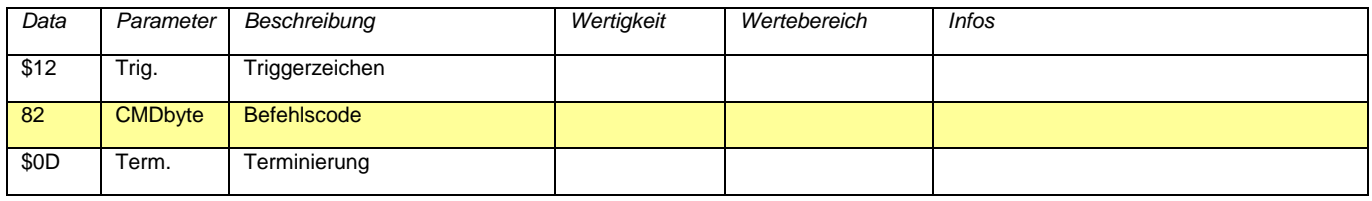

#### **4.19.Befehl 83: Kalibrierwerte laden**

<span id="page-26-1"></span>Lädt die aktuell eingestellten Kalibrierwerte aus dem EEPROM und bringt das Gerät in die Startup - Konfiguration. Ein eventuell eingeschalteter Selbsttest wird wieder abgeschaltet.

Befehl:

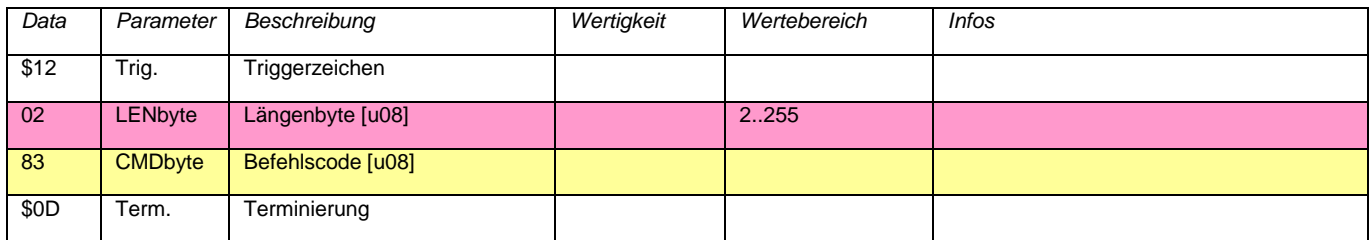

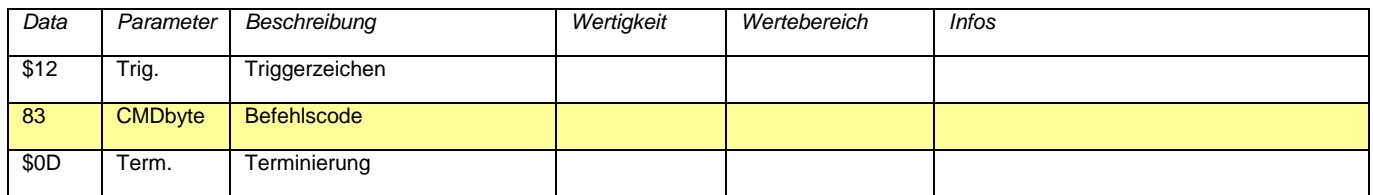

#### **4.20.Befehl 84: Startup - Konfiguration speichern**

<span id="page-27-0"></span>Speichert den aktuell eingestellten Betriebszustand im EEPROM und stellt ihn nach jedem Reset oder Einschalten wieder her. Dieser Befehl ist für den Stand - Alone - Betrieb (ohne PC) vorgesehen. Im normalen Projekteinsatz sollte die Standardkonfiguration nicht verändert werden.

Befehl:

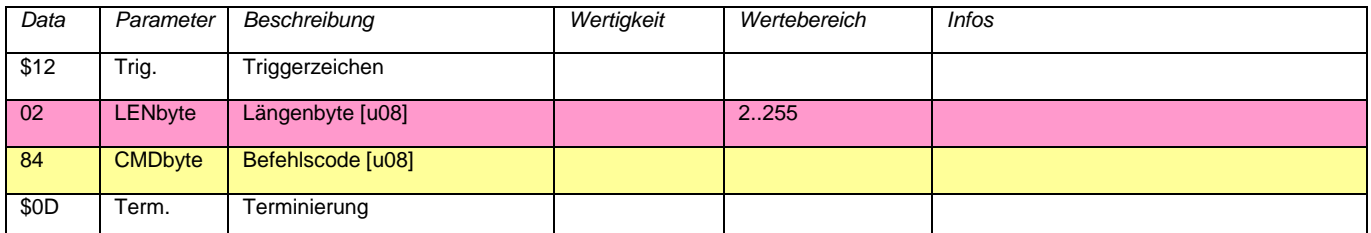

Antwort:

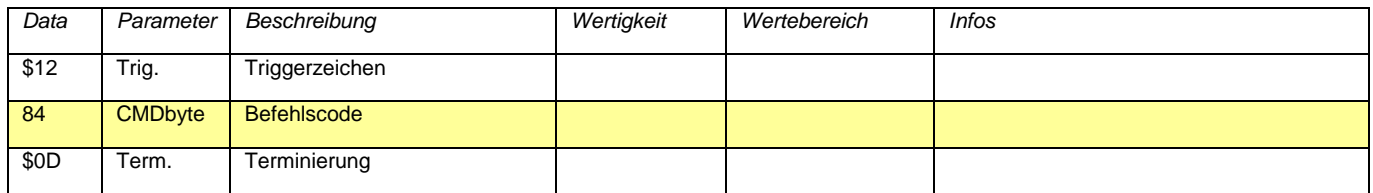

#### **4.21.Befehl 85: EEPROM schreiben**

<span id="page-27-1"></span>Speichert 16 Bytes Daten in eine EEPROM Seite. Es stehen 16 Speicherseiten zur Verfügung (= 256 Bytes).

Befehl:

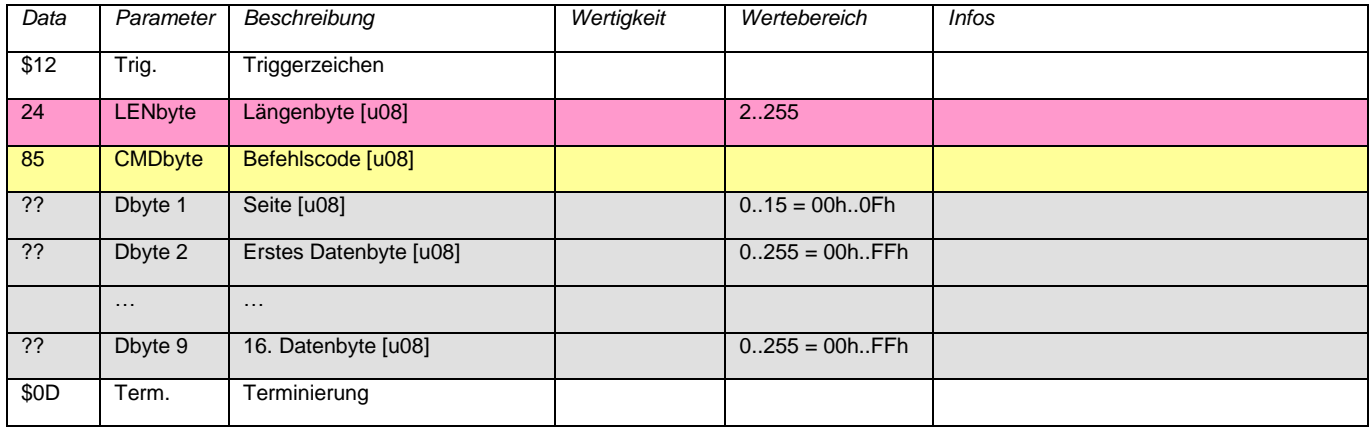

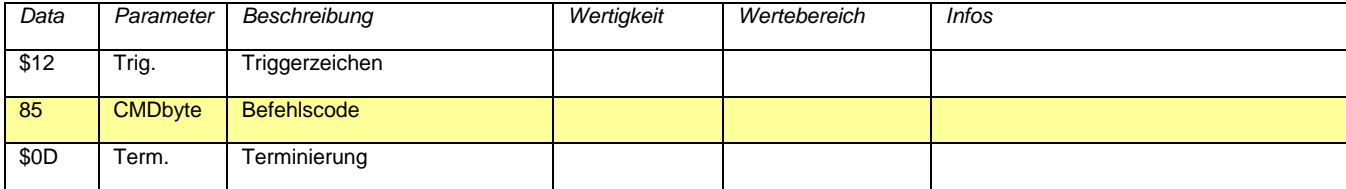

#### **4.22.Befehl 86: EEPROM lesen**

<span id="page-28-0"></span>Gibt das gesamte EEPROM zurück (256 Bytes).

#### Befehl:

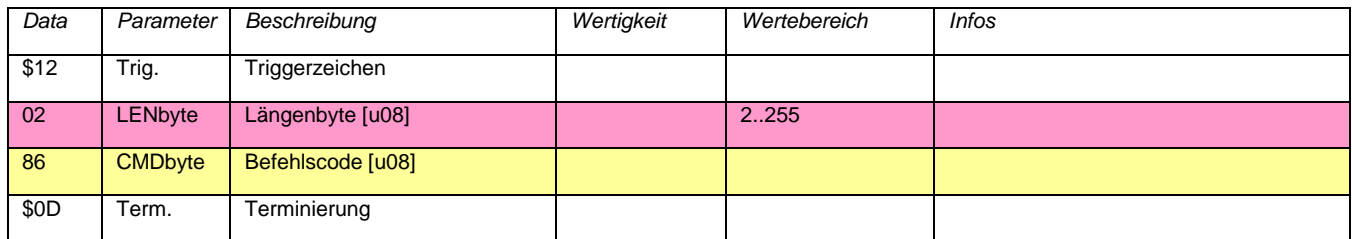

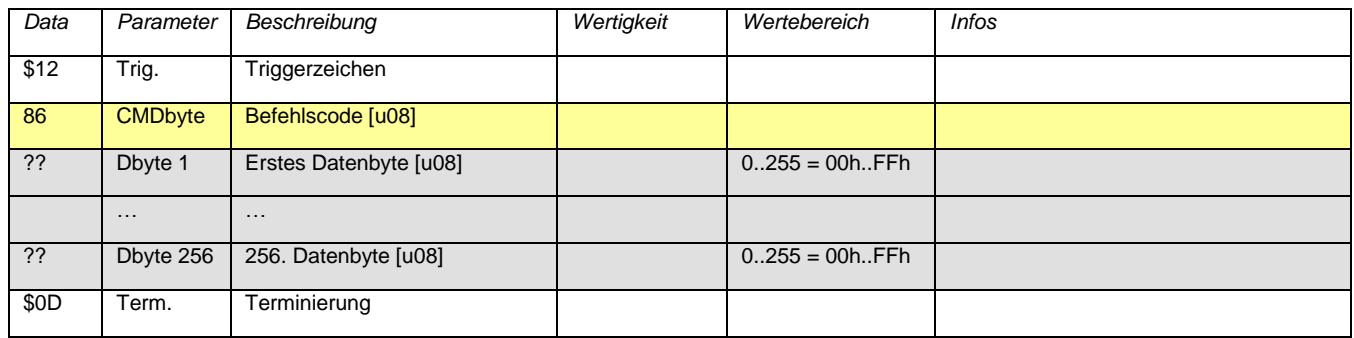